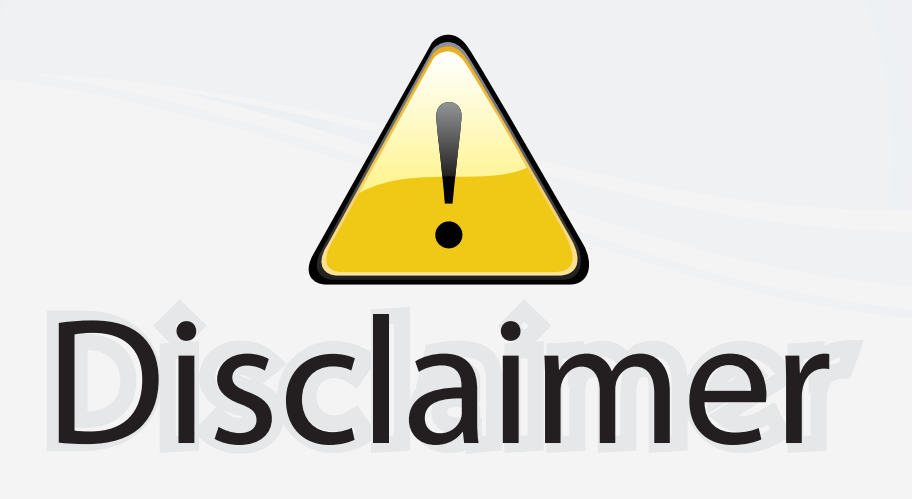

This user manual is provided as a free service by FixYourDLP.com. FixYourDLP is in no way responsible for the content of this manual, nor do we guarantee its accuracy. FixYourDLP does not make any claim of copyright and all copyrights remain the property of their respective owners.

About FixYourDLP.com

FixYourDLP.com (http://www.fixyourdlp.com) is the World's #1 resource for media product news, reviews, do-it-yourself guides, and manuals.

Informational Blog: http://www.fixyourdlp.com Video Guides: http://www.fixyourdlp.com/guides User Forums: http://www.fixyourdlp.com/forum

FixYourDLP's Fight Against Counterfeit Lamps: http://www.fixyourdlp.com/counterfeits

# Sponsors:

RecycleYourLamp.org – Free lamp recycling services for used lamps: http://www.recycleyourlamp.org

Lamp Research - The trusted 3rd party lamp research company: http://www.lampresearch.com

Discount-Merchant.com – The worlds largest lamp distributor: http://www.discount-merchant.com

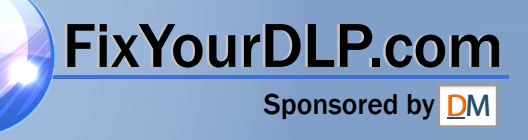

# Projector CP-D10 User's Manual (detailed) Operating Guide

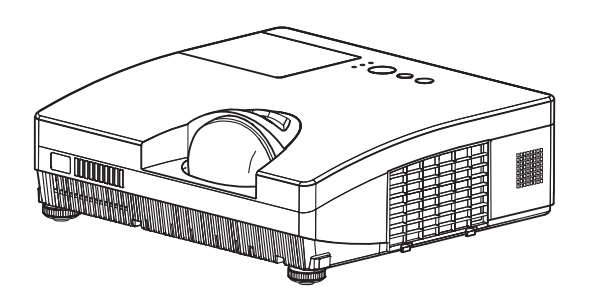

#### **Thank you for purchasing this projector.**

**WARNING** ► Before using this product, please read all manuals for this product. Be sure to read "**Safety Guide**" first. After reading them, store them in a safe place for future reference.

#### About this manual

Various symbols are used in this manual. The meanings of these symbols are described below.

#### WARNING This symbol indicates information that, if ignored, could possibly result in personal injury or even death due to incorrect handling.

**ACAUTION** This symbol indicates information that, if ignored, could possibly result in personal injury or physical damage due to incorrect handling.

**NOTICE** This entry notices of fear of causing trouble.

 $\Box$ Please refer to the pages written following this symbol.

**NOTE** • The information in this manual is subject to change without notice. • The manufacturer assumes no responsibility for any errors that may appear in this manual.

• The reproduction, transfer or copy of all or any part of this document is not permitted without express written consent.

# **TrixYourDLP.com<br>rademark.acknowledgment**

• Mac<sup>®</sup> is a registered trademark of Apple Inc. • Windows® is a registered trademark of Microsoft Corporation in the U.S. and/or other countries. **THE TIME TO SOURCE FOR PROJECTOR LAMPS AND ACCESSORIES** 

• VESA and DDC are trademarks of the Video Electronics Standard Association.

All other trademarks are the properties of their respective owners.

# **Contents**

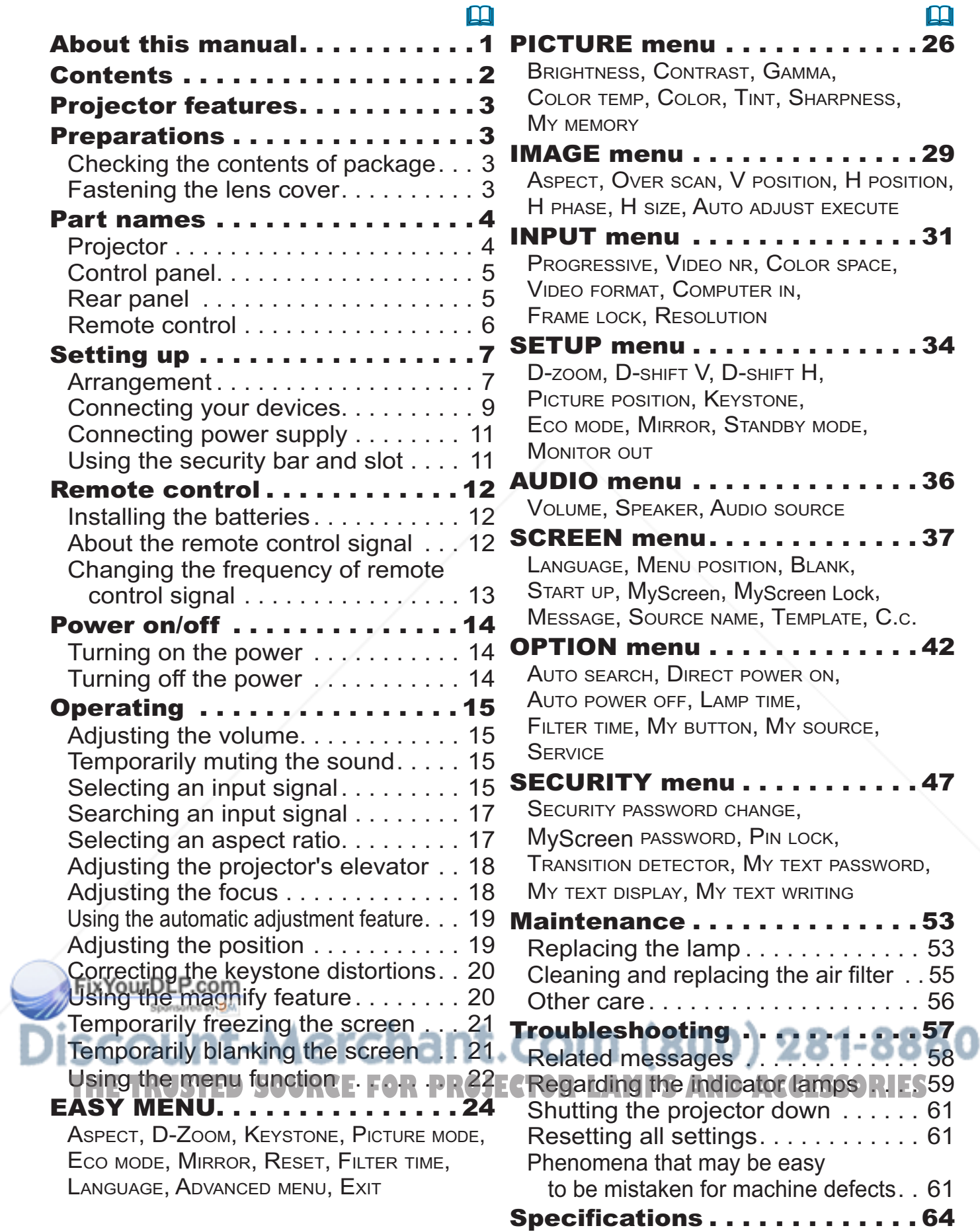

#### Projector features

The projector provides you with the broad use by the following features.

- $\checkmark$  The unique optics system produces a large projected image in a short distance, which provides you with various ways of use.
- $\checkmark$  The double layer filter system is expected to function longer and offers you less maintenance frequency.

#### **Preparations**

## Checking the contents of package

Your projector should come with the items shown below. Check that all the items are included. Require of your dealer immediately if any items are missing.

- (1) Remote control with two AA batteries
- (2) Power cord
- (3) Computer cable
- (4) Lens cover and Strap
- (5) User's manuals (Book x1, CD x1)
- (6) Security label

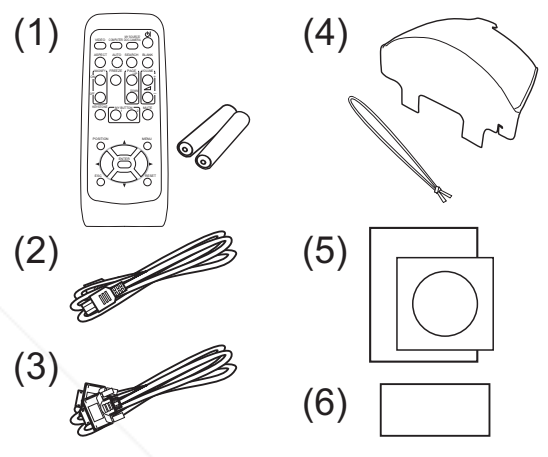

NOTE • Keep the original packing materials, for future reshipment. Be sure to use the original packing materials when moving the projector. Use special caution for the lens.

# Fastening the lens cover

To avoid losing the cover, please fasten the lens cover to the projector using the included strap.

- Fasten the strap to the strap hole as shown
- in the figure for step 1. Please note that the knot on the strap is used to fasten it to the lens cover in step 2 below. 1.
- Put the strap end into the slit of the lens  $2.$  Put the strap end into the slit of the lens.<br> $2.$  cover with the knot on the side of the lens. Make sure that the strap is inserted to the end of the slit.<br>FixYourDLP.com

CAUTION<sup>®</sup> ► Do not hang the lens cover in front of the lens when the projector is mounted upside down such as when mounted on the **Ceiling. Otherwise, the lens cover may block the LAMPSAND CORPORATION** light from the projector or hit the lens, which may cause damage to it. When mounting the projector upside down, hang the lens cover on the side of the projector or place it on the projector. For instance, wrap the strap around the elevator foot to hang the lens cover (refer to the figure).

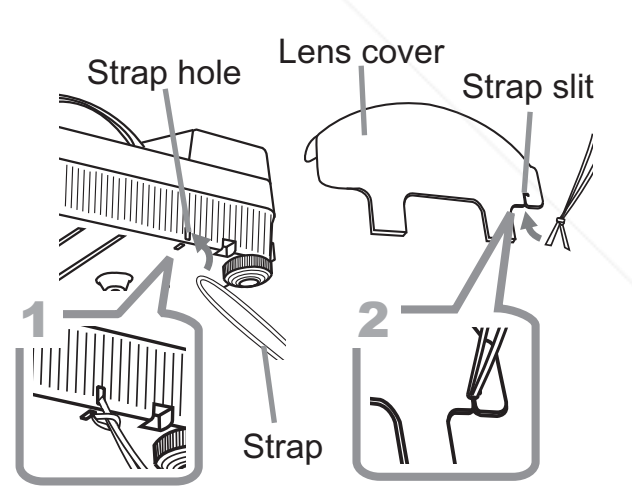

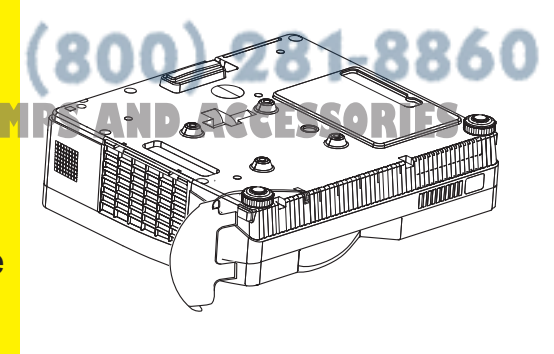

Part names

# Projector

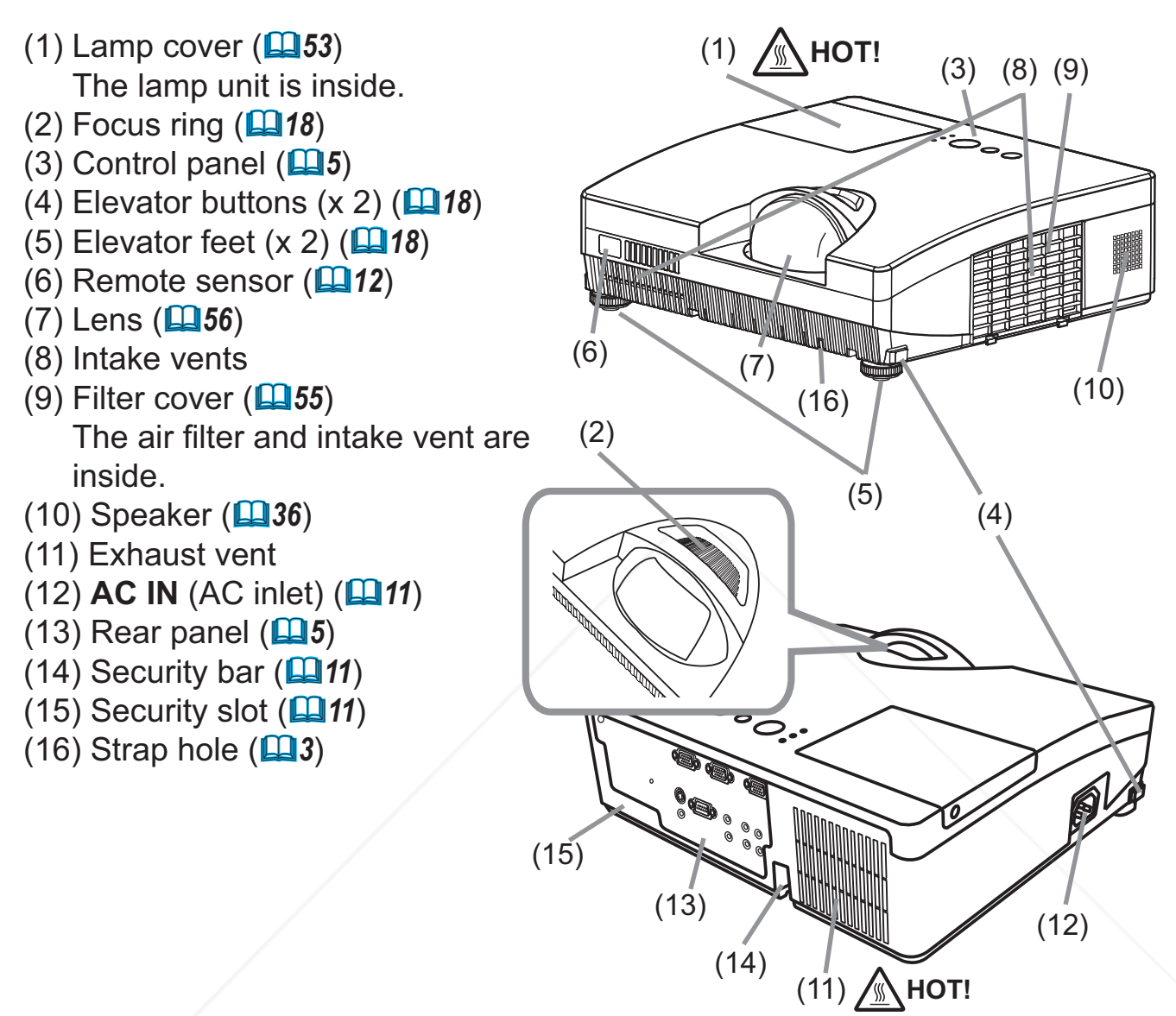

**WARNING** ► HOT! : Do not touch around the lamp cover and the exhaust vent during use or just after use, since it is too hot.

► Do not look into the lens or vent while the lamp is on, since the strong light is not good for your eyes.

►Do not handle the elevator buttons without holding the projector, since the *projector may drop down.* 

CAUTION ▶ Maintain normal ventilation to prevent the projector from heating up. Do not cover, block or plug up the vents. Do not place anything that **THE SUPPORT TO COVER DIOCK OF PING UP THE VEHIS. DO HOP PIACE all young that** periodically.

► Do not use the security bar and slot to prevent the projector from falling down, since it is not designed for it.

#### Control panel

- $(1)$  **STANDBY/ON** button  $(\Box 14)$
- (2) **INPUT** button (**Q**15, 22)
- (3) **MENU** button (-*22*) It consists of four cursor buttons.
- (4) **POWER** indicator (-*11, 14, 59*)
- (5) **TEMP** indicator (-*59*)
- (6) **LAMP** indicator (-*59*)

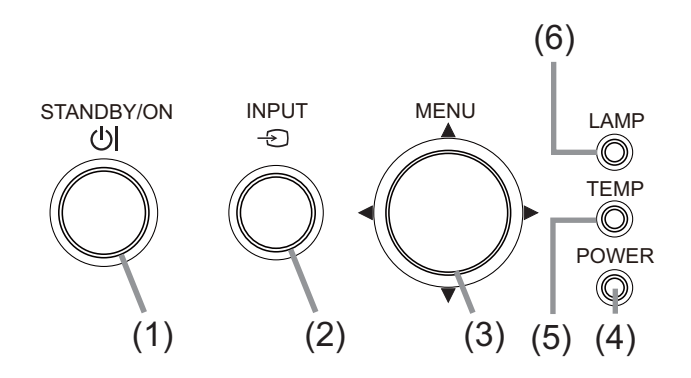

#### Rear panel (**P**9)

- (1) **AUDIO IN1** port
- (2) **AUDIO IN2** port
- (3) **COMPUTER IN1** port
- (4) **COMPUTER IN2** port
- (5) **MONITOR OUT** port
- (6) Shutdown switch (**Q61**)
- (7) **CONTROL** port

(8) **VIDEO** port (9) **S-VIDEO** port (10) **AUDIO IN3 (R, L)** ports (11) **AUDIO OUT (R, L)** ports

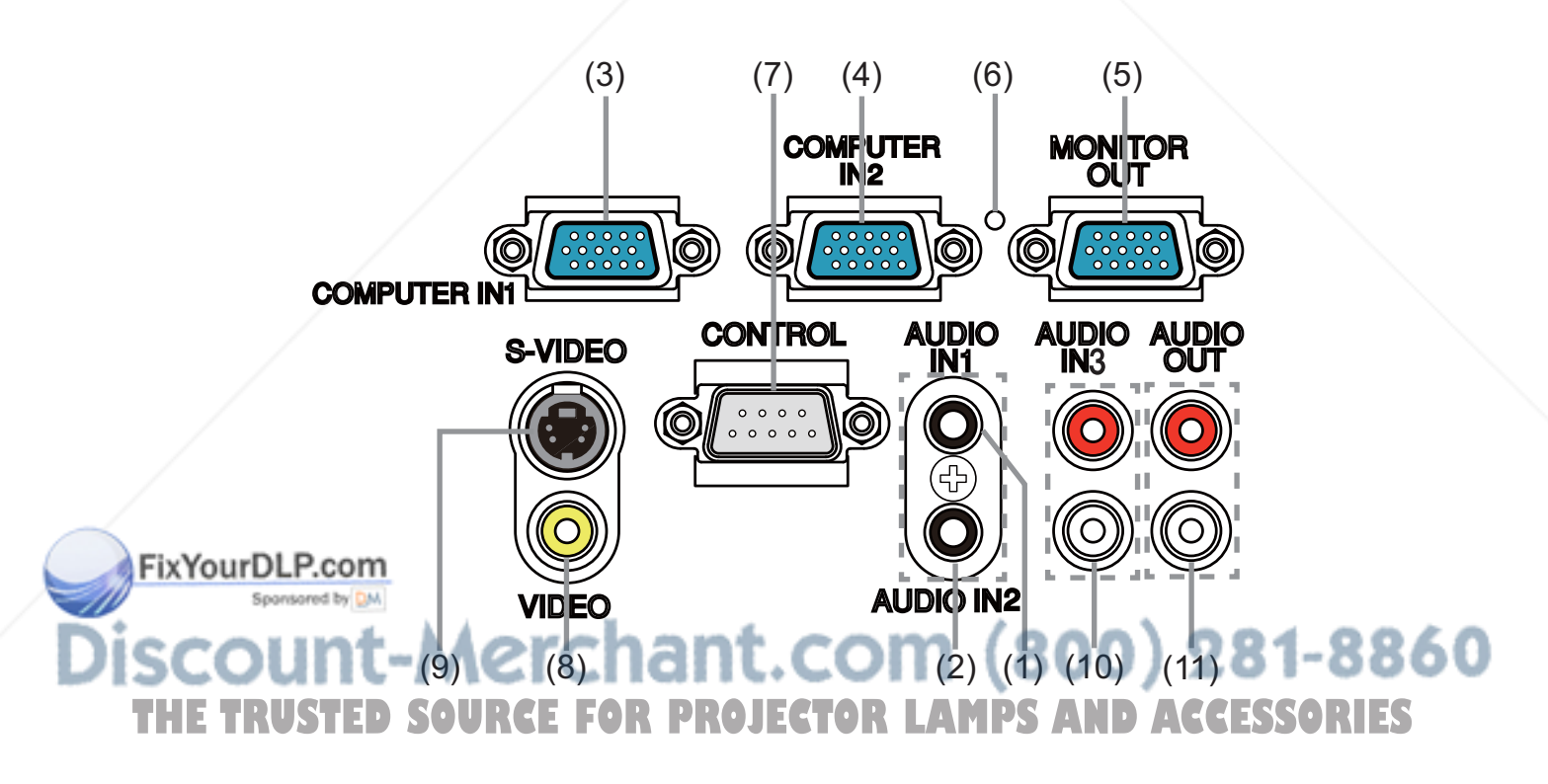

CAUTION ► Use the shutdown switch only when the projector is not turned off by normal procedure, since pushing this switch stops operation of the projector without cooling it down.

#### Remote control

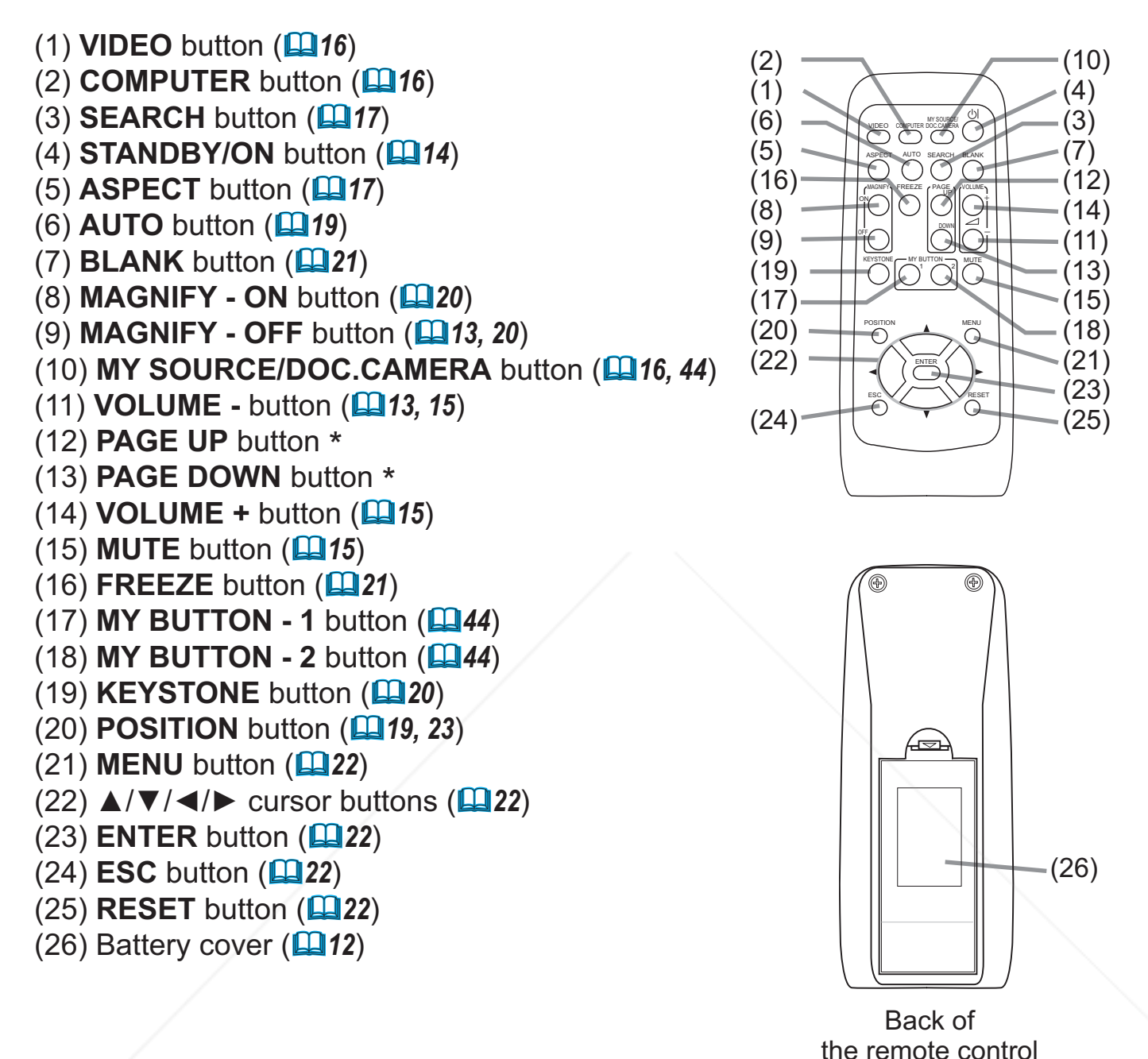

**NOTE** • Any button marked with "\*" is not supported on this projector ( $\Box$ 58).

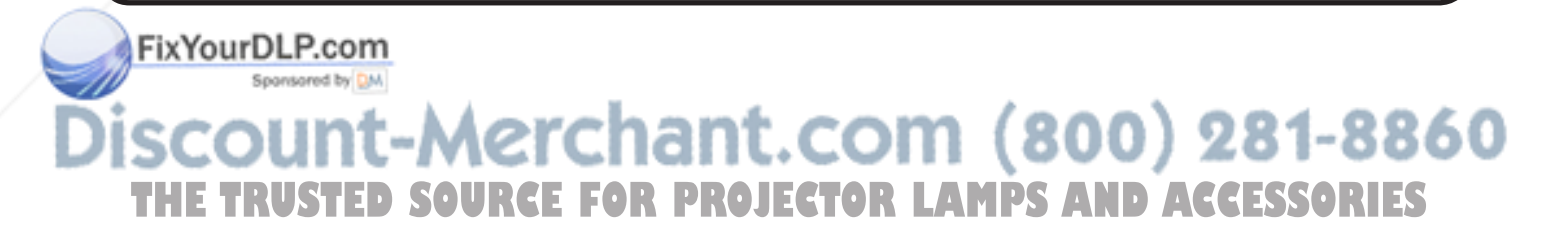

### Setting up

Install the projector according to the environment and manner the projector will be used in.

# **Arrangement**

Refer to the illustrations and tables below to determine screen size and projection distance.

The values shown in the table are calculated for a full size screen: 1024 x 768

- (a) Screen size (diagonal)  $\qquad$  (b) Projection distance ( $\pm 8\%$ )
- c1 , c2 Screen height

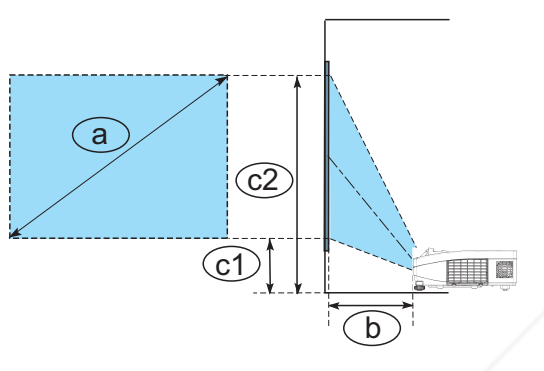

**On a horizontal surface Suspended from the ceiling**

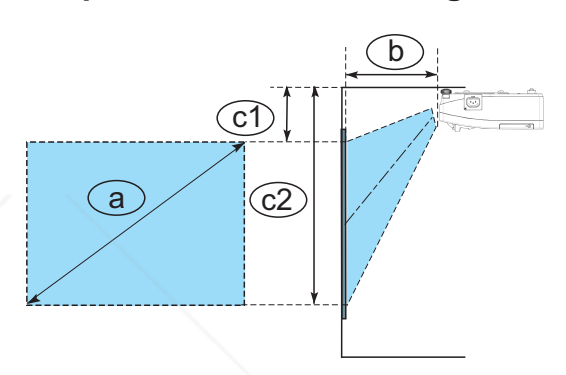

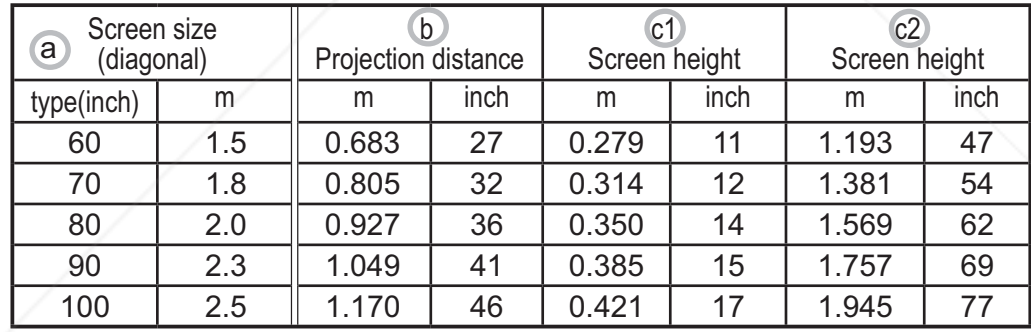

- Keep a space of 30 cm or more between the sides of the projector and other objects such as walls.
- For the case of installation in a special state such as ceiling mount, the **specified mounting accessories (Q64) and service may be required. Before** installing the projector, consult your dealer about your installation.
- The screen position may shift after installation if the projector is suspended from the ceiling or other location due to the flexibility of the plastic projector **THE THE RUSTED OF PUPILS CONSULTERING IN A RUSTED OF A RUSTED PROPERTY.**<br>The prody. If readjustment is necessary, consult with your dealer or service personnel.
- The projected image position and/or focus may change during warmup (approx. 30 minutes after the lamp is turned on) or when the ambient conditions change. Readjust the image position and/or focus as necessary.

#### *Arrangement (continued)*

**WARNING** ► Place the projector in a stable horizontal position. If the projector falls or is knocked over, it could cause injury and/or damage to the projector. Using a damaged projector could then result in fire and/or electric shock.

- Do not place the projector on an unstable, slanted or vibrational surface such as a wobbly or inclined stand.
- Do not place the projector on its side, front or rear position.
- Consult with your dealer before a special installation such as suspending from a ceiling or somewhere else.

►Place the projector in a cool place, and ensure that there is sufficient ventilation. The high temperature of the projector could cause fire, burns and/or malfunction of the projector.

- Do not stop-up, block or otherwise cover the projector's vents.
- Keep a space of 30 cm or more between the sides of the projector and other objects such as walls.
- Do not place the projector on metallic thing or anything weak in heat.
- Do not place the projector on carpet, cushions or bedding.
- Do not place the projector in direct sunlight or near hot objects such as heaters. Do not place the projector where the air from an air conditioner or similar unit will blow on it directly.
- Do not place anything near the projector lens or vents, or on top of the projector.
- Do not place anything that may be sucked into or stick to the vents on the bottom of the projector. This projector has some intake vents also on the bottom.

► Do not place the projector anyplace where it may get wet. Getting the projector wet or inserting liquid into the projector could cause fire, electric shock and/or malfunction of the projector.

- Do not place the projector in a bathroom or the outdoors.
- Do not place anything containing liquid near the projector.

► Use only the mounting accessories the manufacturer specified, and leave installing and removing the projector with the mounting accessories to the service personnel.

• Read and keep the user's manual of the mounting accessories used.

► Avoid placing the projector in smoky, humid or dusty place. Placing the projector in such places could cause fire, electric shock and/or malfunction of the projector. **A CAUTION** 

• Do not place the projector near humidifiers, smoking spaces or a kitchen. 8 8 6 0 ▶ Position the projector to prevent light from directly hitting the projector's remote sensor. **• Posiuon the projector to prevent light irom directly nitting the projector's remote**<br> **NOTE** • The projector may make a rattling sound when tilted, moved or shaken,

since a flap to control the air flow inside of the projector has moved. Be aware that this is not a failure or malfunction.

# Connecting your devices

Be sure to read the manuals for devices before connecting them to the projector. Make sure that all the devices are suitable to be connected with this product, and prepare the cables required to connect. Please refer to the following illustrations to connect them.

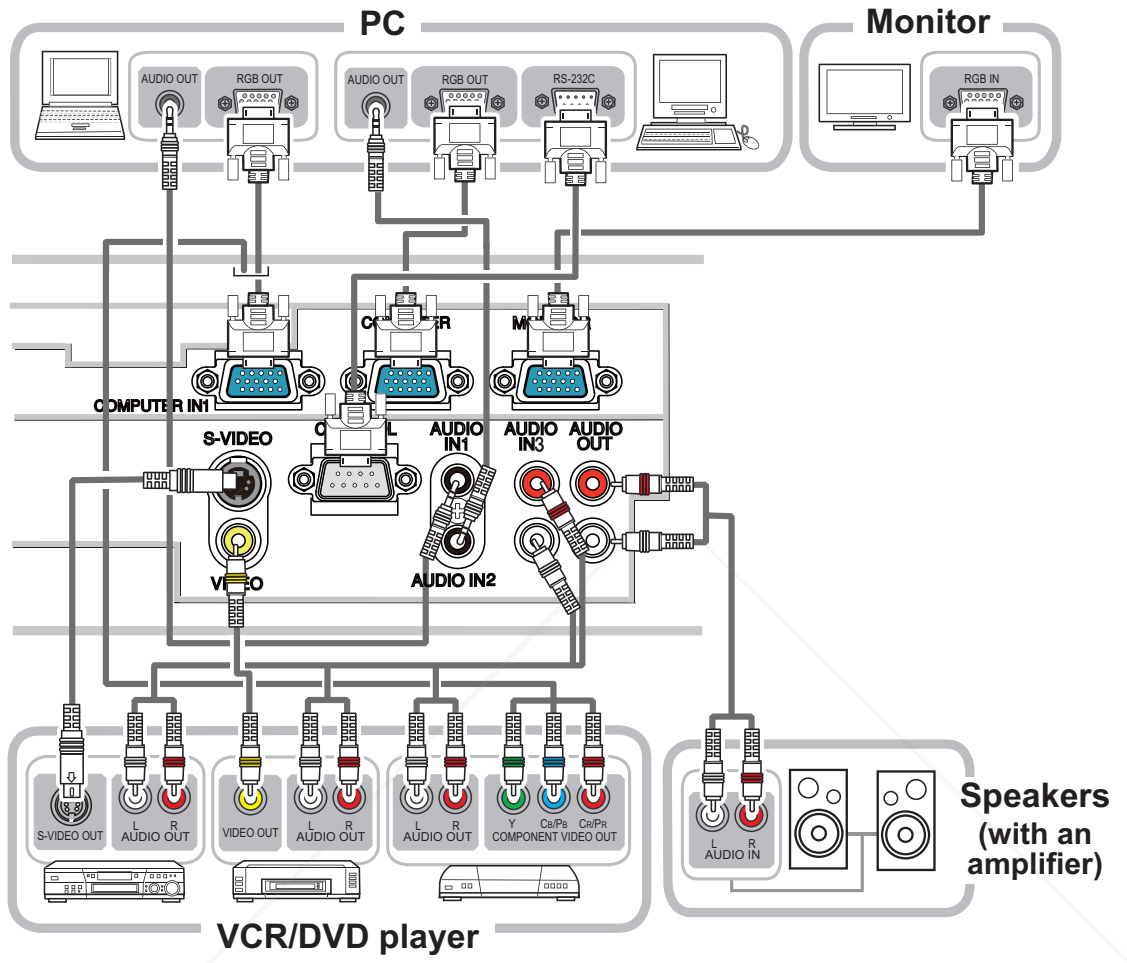

**WARNING** ▶ Do not disassemble or modify the projector and accessories. ►Be careful not to damage the cables, and do not use damaged cables. ► Turn off all devices and unplug their power cords prior to connecting them to projector. Connecting a live device to the projector may generate extremely loud noises or other abnormalities that may result in malfunction or damage to the device and the projector. ►Use appropriate accessory or designated cables. Ask your dealer about nonaccessory cables which may be required a specific length or a ferrite core by the regulations. For cables with a core only at one end, connect the end with the core to the projector. ►Make sure that devices are connected to the correct ports. An incorrect connection may result in malfunction or damage to the device and the projector. NOTICE ► Use the cables with straight plugs, not L-shaped ones, as the **ACAUTION** 

input ports of the projector are recessed.

**NOTE** • The **COMPUTER IN1/2** port can support a component signal also. The specific adapter or the specific cable is required for a component video input to the projector.

#### *Connecting your devices (continued)*

NOTE • Be sure to read the manuals for devices before connecting them to the projector, and make sure that all the devices are suitable to be connected with this product. Before connecting to a PC, check the signal level, the signal timing, and the resolution.

- Some signal may need an adapter to input this projector.
- Some PCs have multiple screen display modes that may include some signals which are not supported by this projector.
- Although the projector can display signals with resolution up to UXGA (1600X1200), the signal will be converted to the projector's panel resolution before being displayed. The best display performance will be achieved if the resolutions of the input signal and the projector panel are identical.

• While connecting, make sure that the shape of the cable's connector fits the port to connect with. And be sure to tighten the screws on connectors with screws.

• When connecting a laptop PC to the projector, be sure to activate the PC's external RGB output. (Set the laptop PC to CRT display or to simultaneous LCD and CRT display.) For details on how this is done, please refer to the instruction manual of the corresponding laptop PC.

• When the picture resolution is changed on a PC depending on an input, automatic adjustment function may take some time and may not be completed. In this case, you may not be able to see a check box to select "Yes/No" for the new resolution on Windows. Then the resolution will go back to the original. It might be recommended to use other CRT or LCD monitors to change the resolution.

• In some cases, this projector may not display a proper picture or display any picture on screen. For example, automatic adjustment may not function correctly with some input signals. An input signal of composite sync or sync on G may confuse this projector, so the projector may not display a proper picture.

#### About Plug-and-Play capability

Plug-and-Play is a system composed of a PC, its operating system and peripheral equipment (i.e. display devices). This projector is VESA DDC 2B compatible. Plug-and-Play can be used by connecting this projector to a PC that is VESA DDC (display data channel) compatible.

• Take advantage of this feature by connecting a computer cable to the **COMPUTER IN1** port (DDC 2B compatible). Plug-and-Play may not work properly if any other type of connection is attempted. THE THETRUST CONTROL 25 COMPONED THE CONDECTION TO THE TRUST THE TRUST TEST ORIES

• Please use the standard drivers in your PC as this projector is a Plug-and-Play monitor.

# Connecting power supply

- Put the connector of the power cord into the **AC IN** (AC inlet) of the projector.
- 
- 2. Firmly plug the power cord's plug into the outlet. In a couple of seconds after the power supply connection, the **POWER** indicator will light up in steady orange.

Please remember that when the DIRECT POWER ON function activated  $(442)$ , the connection of the power supply make the projector turn on. **AC IN** Power cord

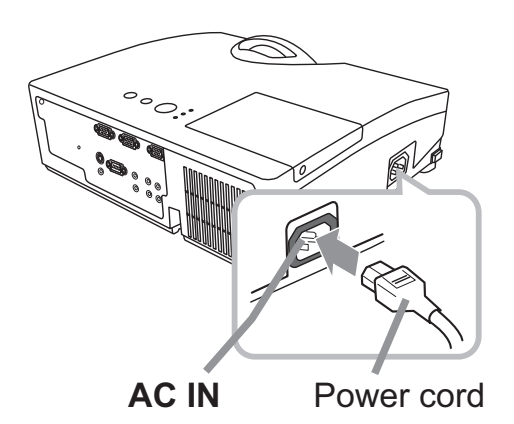

**WARNING** ► Please use extra caution when connecting the power cord, as incorrect or faulty connections may result in fire and/or electrical shock.

• Only use the power cord that came with the projector. If it is damaged, consult your dealer to get a new one.

• Only plug the power cord into an outlet whose voltage is matched to the power cord. The power outlet should be close to the projector and easily accessible. Remove the power cord for complete separation.

• Never modify the power cord.

# Using the security bar and slot

A commercial anti-theft chain or wire up to 10 mm in diameter can be attached to the security bar on the projector.

Also this product has the security slot for the Kensington lock.

For details, see the manual of the security tool.

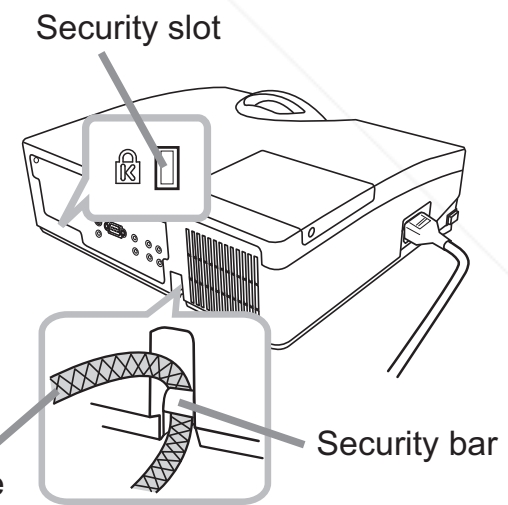

Anti-theft chain or wire

FixYourDLP.com

**WARNING** ▶Do not use the security bar and slot to prevent the projector from falling down, since it is not designed for it.  $\Box$  (800) 281-8

**NCAUTION ∃ Do** not place anti-theft chain or wire near the exhaust vent. It may become too hot.

**NOTE** • The security bar and slot is not comprehensive theft prevention measures. It is intended to be used as supplemental theft prevention measure.

#### Remote control

# Installing the batteries

Please insert the batteries into the remote control before using it. If the remote control starts to malfunction, try to replace the batteries. If you will not use the remote control for long period, remove the batteries from the remote control and store them in a safe place.

- Holding the hook part of the battery
- cover, remove it.
- 2. Align and insert the two AA batteries **(HITACHI MAXELL, Part No. LR6 or R6P)**
- according to their plus and minus terminals as indicated in the remote control.

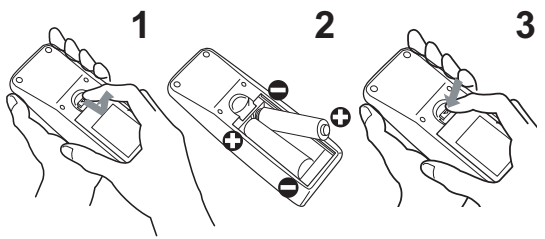

3 Replace the battery cover in the direction of the arrow and snap it back into place.

**WARNING** ► Always handle the batteries with care and use them only as directed. Improper use may result in battery explosion, cracking or leakage, which could result in fire, injury and/or pollution of the surrounding environment.

• Be sure to use only the batteries specified. Do not use batteries of different types at the same time. Do not mix a new battery with used one.

- Make sure the plus and minus terminals are correctly aligned when loading a battery.
- Keep a battery away from children and pets.
- Do not recharge, short circuit, solder or disassemble a battery.
- Do not place a battery in a fire or water. Keep batteries in a dark, cool and dry place.
- If you observe battery leakage, wipe out the leakage and then replace a battery.
- If the leakage adheres to your body or clothes, rinse well with water immediately.
- Obey the local laws on disposing the battery.

#### About the remote control signal

The remote control works with the projector's remote sensor. This projector has a remote sensor on the front. The sensor senses the signal within the following range when the sensor is active:

60 degrees (30 degrees to the left and right of the sensor) within 3 meters about.

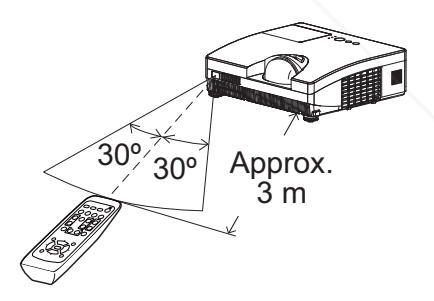

NOTE : The remote control signal reflected in the screen or the like may be available. If it is difficult to send the signal to the sensor directly, attempt to make the signal reflect. • The remote control uses infrared light to send signals to the projector (Class 1 LED), so be sure to use the remote control in an area free from obstacles that could block the remote control's signal to the projector.

• The remote control may not work correctly if strong light (such as direct sun light) or light from an extremely close range (such as from an inverter fluorescent lamp) shines on the remote sensor of the projector. Adjust the position of projector avoiding those lights.

# Changing the frequency of remote control signal

The accessory remote control has the two choices on signal frequency, Mode 1:NORMAL and Mode 2:HIGH. If the remote control does not function properly, attempt to change the signal frequency.

In order to set the Mode, please keep pressing the combination of the two buttons listed below simultaneously for <sup>(2)</sup> about 3 seconds.

(1) Set to Mode 1:NORMAL... the **VOLUME -** and the **RESET** buttons (2) Set to Mode 2:HIGH... the **MAGNIFY OFF** and the **ESC** buttons

Please remember that the REMOTE FREQ. in the SERVICE item of the OPTION menu (**Q46**) of the projector to be controlled should be set to the same mode as the remote control.

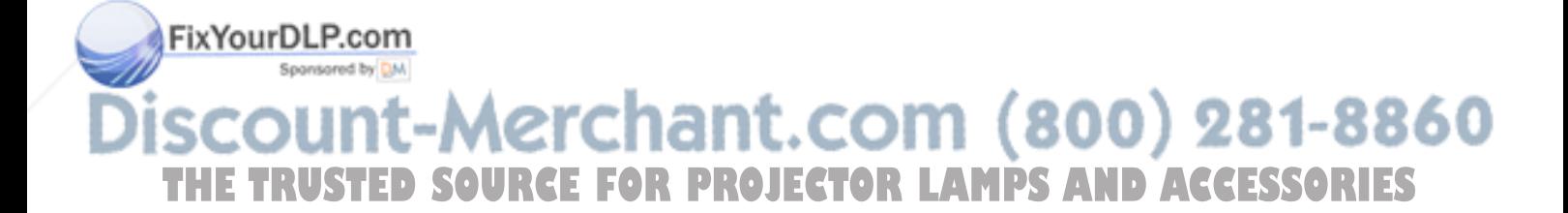

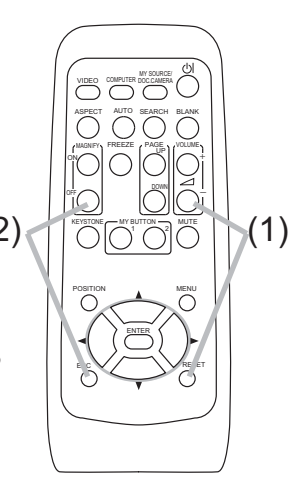

#### Power on/off

## Turning on the power

- Make sure that the power cord is firmly and correctly connected to the projector and the outlet.
- 
- 2. Make sure that the **POWER** indicator is<br> **2.** steady orange (**Q**,59). Then remove the lens cover.
- 
- 3. Press the **STANDBY/ON** button on the projector or the remote control. The projection lamp will light up and the **POWER** indicator will begin blinking in green. When the power is completely on, the indicator will stop blinking and light in steady green (-*59*). POST<sub>O</sub>

To display the picture, select an input signal according to the section "Selecting an input signal" (**Q**15).

# Turning off the power

- Press the **STANDBY/ON** button on the projector or the remote control. The message "Power off?" will appear on the screen for about 5 seconds.
- 
- 2. Press the **STANDBY/ON** button again while the message appears. The projector lamp will go off, and the **POWER** indicator will begin blinking in orange. Then the **POWER** indicator will stop blinking and light in steady orange when the lamp cooling is complete (**Q**59).
- 3. Attach the lens cover, after the **POWER** indicator turns in steady orange.

Do not turn the projector on for about 10 minutes or more after turning it off. Turning the projector on again too soon could shorten the lifetime of some consumable parts of the projector.

**WARNING** ► A strong light is emitted when the projector's power is on. Do not look into the lens of the projector or look inside of the projector through any of the projector's openings.

**EDO not touch around the lamp cover and the exhaust vent during use or just after use, since it is too hot.** 

NOTE • Turn the power on/off in right order. Please power on the projector prior to the connected devices.R PROJECTOR LAMPS AND ACCESSORIES

• This projector has the function that can make the projector automatically turn on/ off. Please refer to the DIRECT POWER ON ( $\Box$ 42) and the AUTO POWER OFF ( $\Box$ 43) items of the OPTION menu.

• Use the shutdown switch (**Qoot**) only when the projector is not turned off by normal procedure.

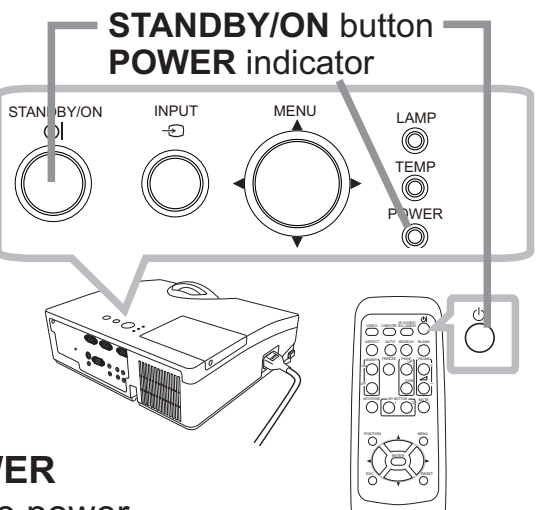

#### **Operating**

## Adjusting the volume

- 1. Use the **VOLUME +/-** buttons to adjust the volume.
	- A dialog will appear on the screen to aid you in adjusting the volume. If you do not do anything, the dialog will automatically disappear after a few seconds.
		- When  $\mathcal X$  is selected for current picture input port, the volume adjustment is disabled. Please see the AUDIO SOURCE item of the AUDIO menu (**Q36**).
		- When the projector is in the standby state, the volume can be adjusted if  $\mathbb X$  is not selected for the AUDIO OUT STANDBY and the NORMAL is selected to the STANDBY MODE in the SETUP menu (**Q**35).

# Temporarily muting the sound

- Press the **MUTE** button on the remote control.
- A dialog will appear on the screen indicating that you have muted the sound.

To restore the sound, press the **MUTE**, **VOLUME +** or **VOLUME -** button. Even if you do not do anything, the dialog will automatically disappear after a few seconds.

- When  $\mathcal K$  is selected for current picture input port, the sound is always muted. Please see the AUDIO SOURCE item of the AUDIO menu (**Q**36).
- The C.C. (Closed Caption) is automatically activated when sound is muted and an input signal containing C.C. is received. This function is available only when the signal is NTSC for the **VIDEO** or **S-VIDEO**, or 480i@60 for the **COMPUTER IN1** or **COMPUTER IN2**, and when the AUTO is selected for the DISPLAY in the C.C. menu under the SCREEN menu (**Q41**).

# Selecting an input signal

(continued on next page)

- Press the **INPUT** button on the projector.
- Each time you press the button, the projector switches its Fixt mouth port from the current port as below.
	- $\rightarrow$  COMPUTER IN 1  $\rightarrow$  COMPUTER IN 2 VIDEO S-VIDEO

**To While the ON is selected for the AUTO SEARCH item in D ACCESSORIES** the OPTION menu (**442**), the projector will keep checking the ports in above order repeatedly till an input signal is detected.

#### **VOLUME +**/**-** buttons

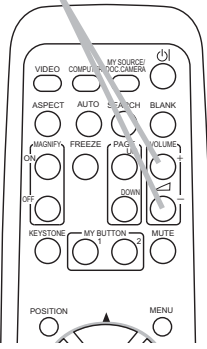

#### VIDEO COMPUTER DOC. MER KEYSTONE ASPECT AUTO SEARCH BLANK  $MY$  BUTTON  $\longrightarrow$  MUTE POSITION  $\bigcap$ MENU ON PREEZE PAGE VOLUME  $\mathbb{Z}$ i $\mathbb{Z}$ : IOFF 㧗

**MUTE** button

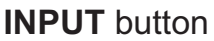

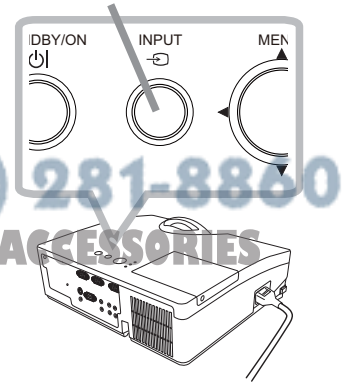

15

16

ïxYourDLP.com

#### *Selecting an input signal (continued)*

Press the **COMPUTER** button on the remote control. Each time you press the button, the projector switches its input port from the current port as below.

 $\rightarrow$  COMPUTER IN 1  $\rightarrow$  COMPUTER IN 2

- While the ON is selected for the AUTO SEARCH item in the OPTION menu, the projector will keep checking every port sequentially till an input signal is detected (**Q42**). If the **COMPUTER** button is pressed when the **VIDEO** or **S-VIDEO** port is selected, the projector will check the **COMPUTER IN1** port first.
- 
- 1. Press the **VIDEO** button on the remote control. Each time you press the button, the projector switches its input port from the current port as below.

#### $S-VIDEO \leftrightarrow VIDEO$

- While ON is selected for AUTO SEARCH item in OPTION menu, the projector will keep checking every port sequentially till an input signal is detected (-*42*). If the **VIDEO** button is pressed when the **COMPUTER IN1** or the **COMPUTER IN2** port is selected, the projector will check the **S-VIDEO** port first.
- 1. Press the **MY SOURCE / DOC. CAMERA** button on the remote control. The input signal will be changed into the signal you set as the MY SOURCE (L144).
	- This function also can use for document camera. Select the input port that connected the document camera.

**RCE FOR PROJECTOR LAMPS AND ACCESS** 

Aerchant.com (800)

**COMPUTER** button

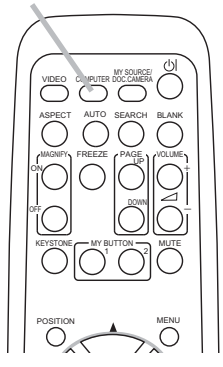

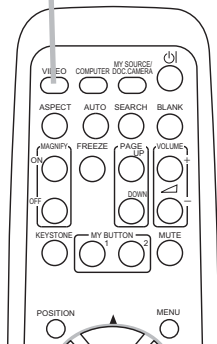

**VIDEO** button

**MY SOURCE / DOC. CAMERA** button

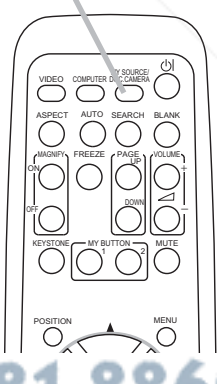

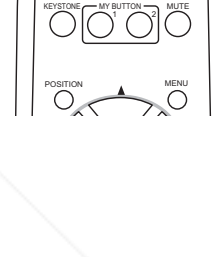

#### **Operating**

# Searching an input signal

- 
- 1. Press the **SEARCH** button on the remote control. The projector will start to check its input ports as below in order to find any input signals.

When an input is found, the projector will stop searching and display the image. If no signal is found, the projector will return to the state selected before the operation.

 $\rightarrow$  COMPUTER IN 1  $\rightarrow$  COMPUTER IN 2  $\cdot$  $\vdash$  VIDEO  $\leftarrow$  S-VIDEO

• While the ON is selected for the AUTO SEARCH item in the OPTION menu (**Q**42), the projector will keep checking the ports in above order repeatedly till an input signal is detected.

# Selecting an aspect ratio

- Press the **ASPECT** button on the remote control.
- Each time you press the button, the projector switches the mode for aspect ratio in turn.
	- **For a computer signal**  NORMAL  $\rightarrow$  4:3  $\rightarrow$  16:9  $\rightarrow$  16:10  $\rightarrow$  NATIVE
	- **For a video signal, s-video signal or component video signal**

 $4:3 \rightarrow 16:9 \rightarrow 16:10 \rightarrow 14:9 \rightarrow NATIVE$  $\uparrow$ 

#### **For no signal**

4:3 (fixed)

- The **ASPECT** button does not work when no proper signal is inputted.
- The NORMAL mode keeps the original aspect ratio setting.
- The on-screen menu might be displayed outside of the image display area depending on the adjustment value of the ASPECT, D-ZOOM and KEYSTONE. Changing the values of ASPECT, D-ZOOM and KEYSTONE Fix Yey Fix Rife symptom.

# count-Merchant.com (800) 281-8860 **THETRUSTEDSOURCEFORPROJECTORLAMPSANDACCESSORIES**

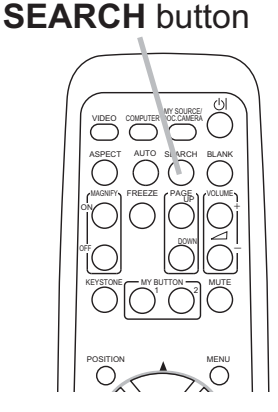

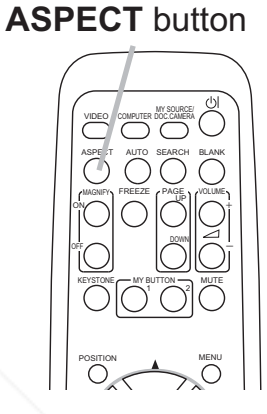

# Adjusting the projector's elevator

When the place to put the projector is slightly uneven to the left or right, use the elevator feet to place the projector horizontally.

Using the feet can also tilt the projector in order to project at a suitable angle to the screen, elevating the front side of the projector within 3 degrees.

This projector has 2 elevator feet and 2 elevator buttons. An elevator foot is adjustable while pushing the elevator button on the same side as it.

- Holding the projector, push the elevator buttons to loose the elevator feet.
- Position the front side of the projector to the desired height.
- 3. Release the elevator buttons in order to lock the elevator feet.
- 4. After making sure that the elevator feet are locked, put the projector down gently.
- 5. If necessary, the elevator feet can be manually twisted to make more precise adjustments. Hold the projector when twisting the feet.

To loose an elevator foot, push the elevator button on the same side as it.

►Do not handle the elevator buttons without holding the projector, since the projector may drop down. **A CAUTION** 

► Do not tilt the projector other than elevating its front within 3 degrees using the adjuster feet. A tilt of the projector exceeding the restriction could cause malfunction or shortening the lifetime of consumables, or the projector itself.

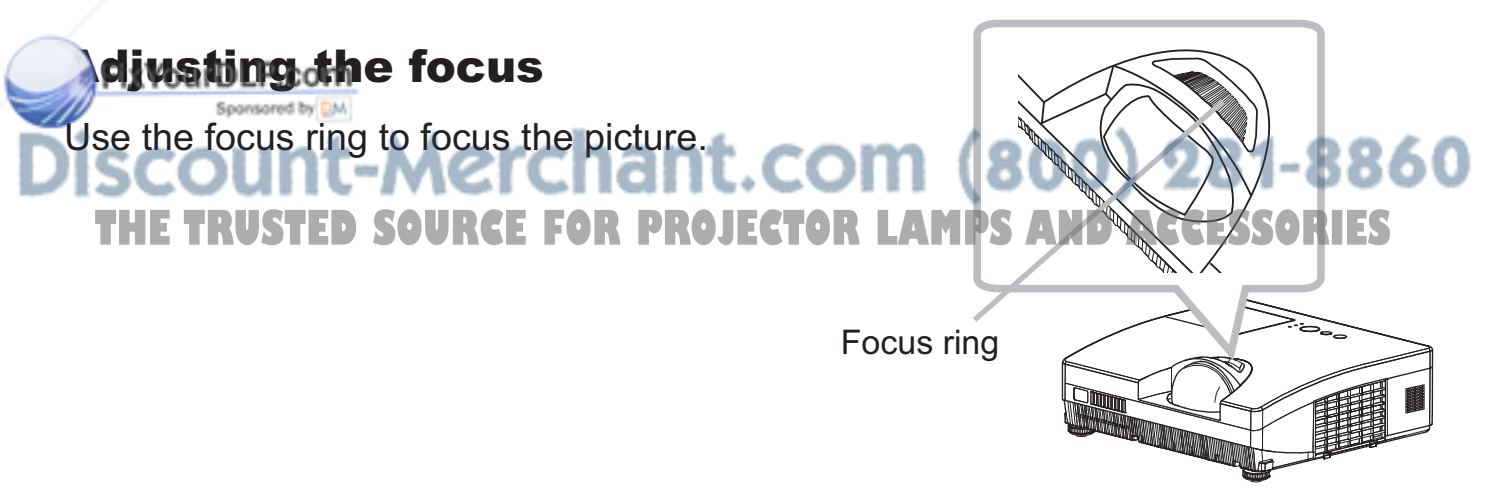

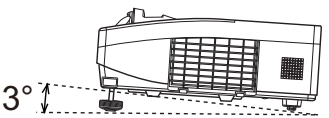

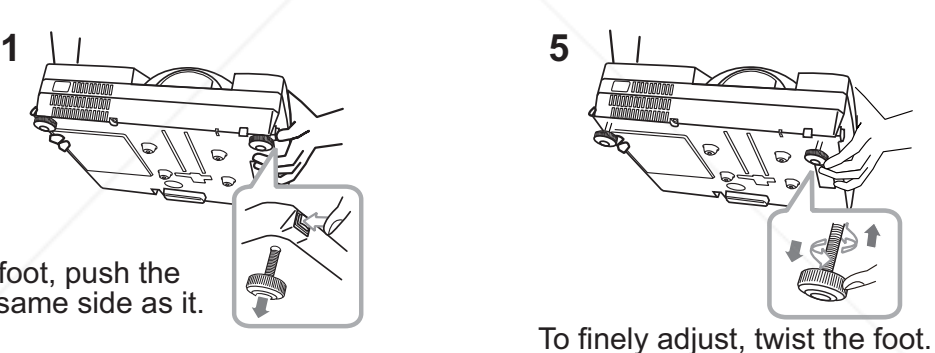

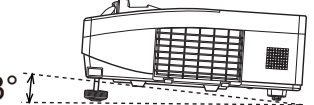

# Using the automatic adjustment feature

- Press the **AUTO** button on the remote control.
- Pressing this button performs the following.

#### **For a computer signal**

The vertical position, the horizontal position and the horizontal phase will be automatically adjusted. Make sure that the application window is set to its maximum size prior to attempting to use this feature. A dark picture may still be incorrectly adjusted. Use a bright picture when adjusting.

### **For a video signal and s-video signal**

The video format best suited for the respective input signal will be selected automatically. This function is available only when the AUTO is selected for the VIDEO FORMAT item in the INPUT menu (**Q**32). The vertical position and horizontal position will be automatically set to the default.

# **For a component video signal**

The vertical position and horizontal position will be automatically set to the default. The horizontal phase will be automatically adjusted.

- The automatic adjustment operation requires approx. 10 seconds. Also please note that it may not function correctly with some input.
- When this function is performed for a video signal, a certain extra such as a line may appear outside a picture.
- When this function is performed for a computer signal, a black frame may be displayed on the edge of the screen, depending on the PC model.
- The items adjusted by this function may vary when the FINE or DISABLE is selected for the AUTO ADJUST item of the SERVICE item in the OPTION menu  $(\Box 45)$ .

# Adjusting the position

- 1. Press the **POSITION** button on the remote control while no menu is on screen, to display the D-SHIFT dialog on screen.
- 2. Use the **▲, ▼, ◀** and ► buttons to adjust the picture position.<br>**PrixPress the POSITION** button again to finish this operation.

# **COUNT-Merchant.com (800) Position button**

- $\bullet$  This is a function to shift the position of the shrunken picture by the D-ZOOM function.
- When an OSD (On Screen Display) menu is displayed, this operation moves the position of the OSD menu, but the picture position is not  $(1223)$ .
- The D-SHIFT adjustment values are not valid when the D-ZOOM is set to 512 (full screen).

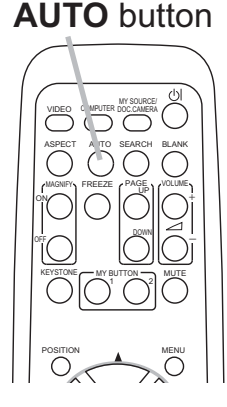

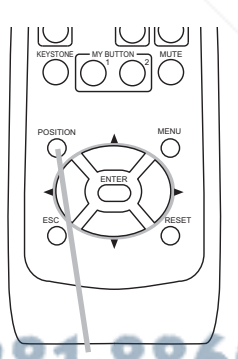

# Correcting the keystone distortions

- 
- 1. Press the **KEYSTONE** button on the remote control. A dialog will appear on the screen to aid you in correcting the distortion.
- 
- 2. Use the ◀/► cursor buttons for adjustment.<br>2. To close the dialog and complete this operation, press the **KEYSTONE** button again. Even if you do not do anything, the dialog will automatically disappear after a few seconds.
	- The adjustable range of this function will vary among inputs. For some input, this function may not work well.
	- When the projector is inclined to near ±6 degrees or over, this function may not work well.
	- This function will be unavailable when the Transition Detector is on (**Q**50).
	- The on-screen menu might be displayed outside of the image display area depending on the adjustment value of the ASPECT, D-ZOOM and KEYSTONE. Changing the values of ASPECT, D-ZOOM and KEYSTONE may fix the symptom.

# Using the magnify feature

- 
- 1. Press the **MAGNIFY ON** button on the remote control. The picture will be magnified, and the MAGNIFY dialog will appear on the screen. When the **MAGNIFY ON** button is pressed for the first time after the projector is turned on, the picture will be zoomed by 1.5 times. On the dialog, triangle marks to show each direction will be displayed.
- While the triangles are displayed on the dialog, use the ▲/▼/◄/►
- 2. While the triangles are displayed on the dia<br>2. cursor buttons to shift the magnifying area.
- 3. button is pressed while the dialog with the triangles is displayed. A magnifying glass icon will be displayed on the dialog when the **MAGNIFY ON**
- 4. While the magnifying glass icon is displayed on the dialog, use the **A/V** cursor buttons to adjust the magnification ratio. The magnification ratio will be adjusted with fine steps. And changes in the ratio in single steps are subtle so they may be hard to recognize.
- 5. Press the **MAGNIFY OFF** button on the remote control to exit magnification.

NOTE<sub>.</sub> The MAGNIFY dialog will automatically disappear in several seconds with no operation. The dialog will appear again if the **MAGNIFY ON** button is pressed when the dialog has automatically disappeared.

• While the MAGNIFY dialog is displayed, press the **MAGNIFY ON** button to switch the dialog between magnifying area shifting (with the triangles) and magnification<br>ratio adjustment (with the magnifying glass icon) ratio adjustment (with the magnifying glass icon).

• The magnification is automatically disabled when the displaying signal or its display condition is changed.

• While the magnification is active, the keystone distortion condition may vary. It will be restored when the magnification is disabled.

• Some horizontal stripes might be visible on the image while magnification is active.

#### **MAGNIFY ON/OFF** buttons

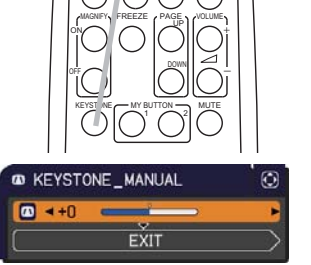

**KEYSTONE** button

ASPECT **AUTO SEARCH BLANK** 

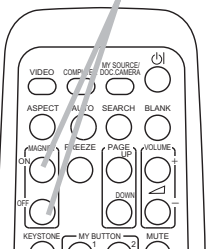

# Temporarily freezing the screen

- Press the **FREEZE** button on the remote control.
	- The "FREEZE" indication will appear on the screen (however, the indication will not appear when the OFF is selected for the MESSAGE item in the SCREEN menu (**Q**39)), and the projector will go into the FREEZE mode, which the picture is frozen.

To exit the FREEZE mode and restore the screen to normal, press the **FREEZE** button again.

- The projector automatically exits from the FREEZE mode when some control buttons are pressed.
- If the projector continues projecting a still image for a long time, the LCD panel might possibly be burned in. Do not leave the projector in the FREEZE mode for too long.
- Images might appear degraded when this function is operated, but it is not a malfunction.

# Temporarily blanking the screen

- 
- 1. Press the **BLANK** button on the remote control. The BLANK screen will be displayed instead of the screen of input signal. Please refer to the BLANK item in the SCREEN menu ( $137$ ).

To exit from the BLANK screen and return to the input signal screen, press the **BLANK** button again.

• The projector automatically exits from the BLANK mode when some control buttons are pressed.

CAUTION ► If you wish to have a blank screen while the projector's lamp is on, take one of items below.

• Use the BLANK function above.

Taking any other action may cause the damage on the projector.

NOTE • The sound is not connected with the BLANK screen function. If hecessary, set the volume or mute first. To display the BLANK screen and mute the sound at one time, use the AV MUTE function (**Q44**).

THE TRUSTED SOURCE FOR PROJECTOR LAMPS AND ACCESSORIES

#### VIDEO COMPUTER DOC.CAME KEYSTONE ASPECT AUTO SEARCH BLANK  $\sum_{1}^{MN}$  BUTTON  $\sum_{2}$  MUTE MAGNIFY FREEZE PAGE ON CULTURAL CONTROL COLUMN  $\le$ OFF ۰, **FREEZE**

**BLANK** button

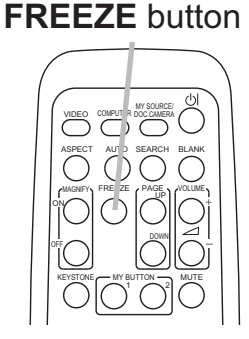

# Using the menu function

This projector has the following menus:

PICTURE, IMAGE, INPUT, SETUP, AUDIO, SCREEN, OPTION, SECURITY and EASY MENU.

The EASY MENU consists of functions often used, and the other menus are classified into each purpose and brought together as the ADVANCED MENU. Each of these menus is operated using the same methods. While the projector is displaying any menu, the **MENU** button on the projector works as the cursor buttons. The basic operations of these menus are as follows.

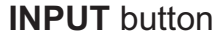

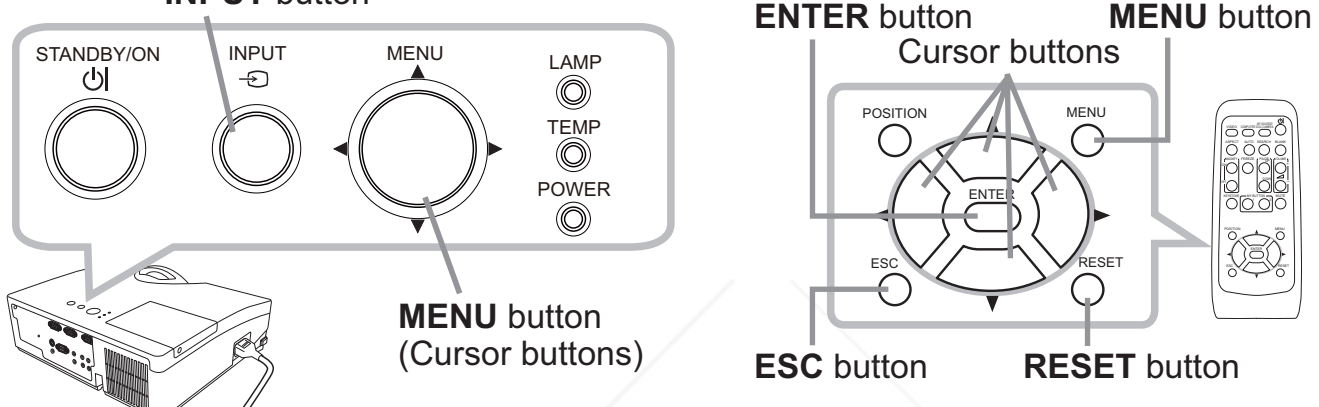

1. To start the MENU, press the **MENU** button. The MENU you last used (EASY or ADVANCED) will appear. The EASY MENU has priority to appear just after powered on.

#### 2. **In the EASY MENU**

- (1) Use the  $\triangle$ / $\blacktriangledown$  cursor buttons to select an item to operate. If you want to change it to the ADVANCED MENU, select the ADVANCED MENU.
	- (2) Use the  $\blacktriangleleft/\blacktriangleright$  cursor buttons to operate the item.

#### **In the ADVANCED MENU**

(1) Use the  $\triangle$ / $\triangledown$  cursor buttons to select a menu. The items in the menu appear on the right side. If you want to change it to the EASY MENU, FixYous Bleet the EASY MENU.

(2) Press the ► cursor (or the **ENTER**) button to

move the cursor to the right side. Then use the

- ▲/▼ cursor buttons to select an item to operate and press the ► cursor **THE Tor the ENTER**) button to progress. The operation menu or dialog of the selected item will appear.
	- (3) Use the buttons as instructed in the OSD to operate the item.

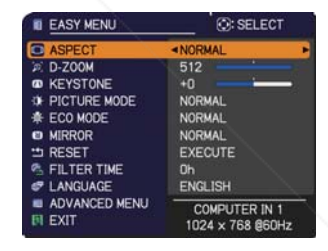

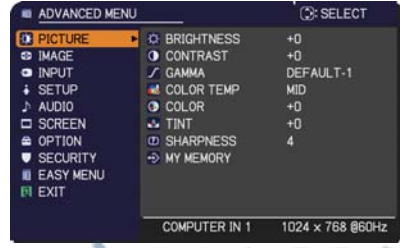

#### *Using the menu function (continued)*

- 3. To close the MENU, press the **MENU** button again or select the EXIT and press the ◄ cursor (or the **ENTER**) button. Even if you do not do anything, the dialog will automatically disappear after about 30 seconds.
- If you want to move the menu position, use the cursor buttons after pressing the **POSITION** button.
- Some functions cannot be performed when a certain input port is selected, or when a certain input signal is displayed.
- When you want to reset the operation, press the **RESET** button on the remote control during the operation. Note that some items (ex. LANGUAGE, VOLUME) cannot be reset.
- In the ADVANCED MENU, when you want to return to the previous display, press the ◄ cursor (or the **ESC**) button on the remote control.

#### **Indication in OSD (On Screen Display)**

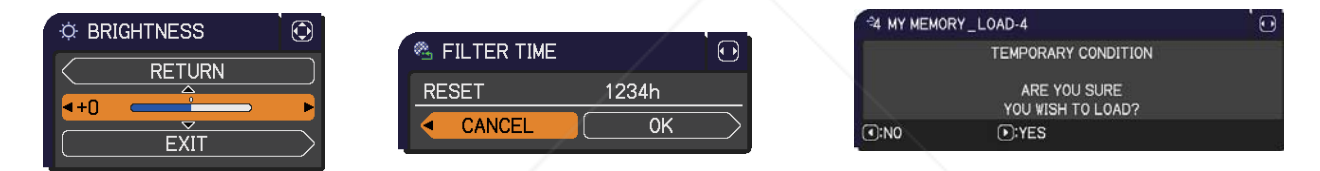

The meanings of the general words on the OSD are as follows.

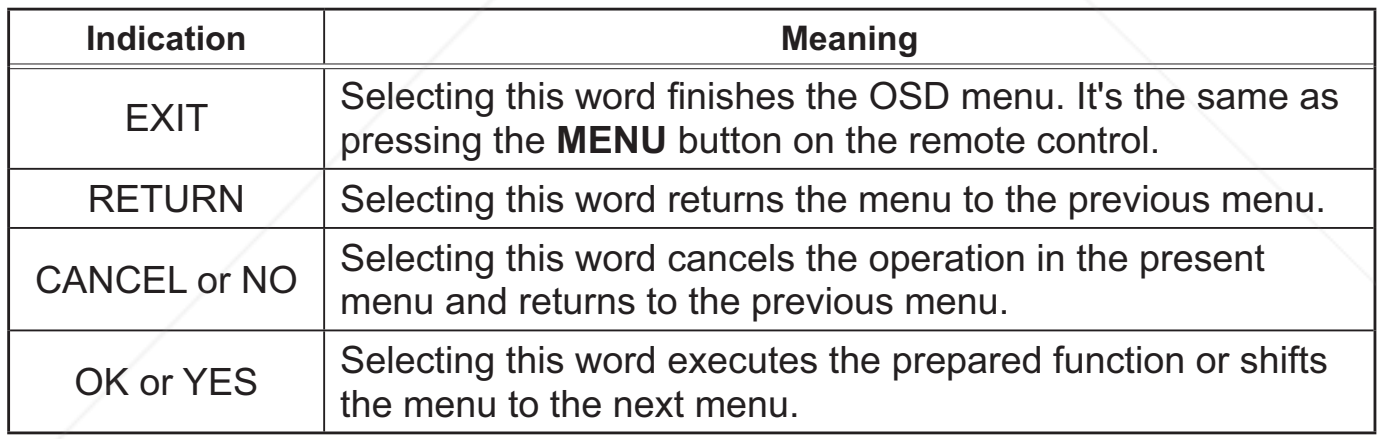

#### ixYourDLP.com Sponsored by DM -Merchant.com (800) 281-8860 *TAUREE FOR PROJECTOR LAMPS AND ACCESSORIES*

EASY MENU

From the EASY MENU, items shown in the table below can be performed.

Select an item using the **A/V** cursor buttons. Then perform it according to the following table.

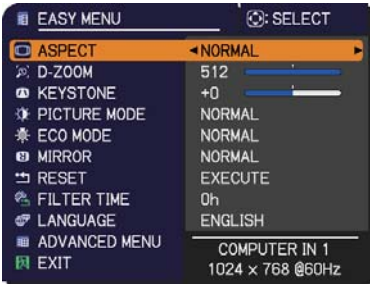

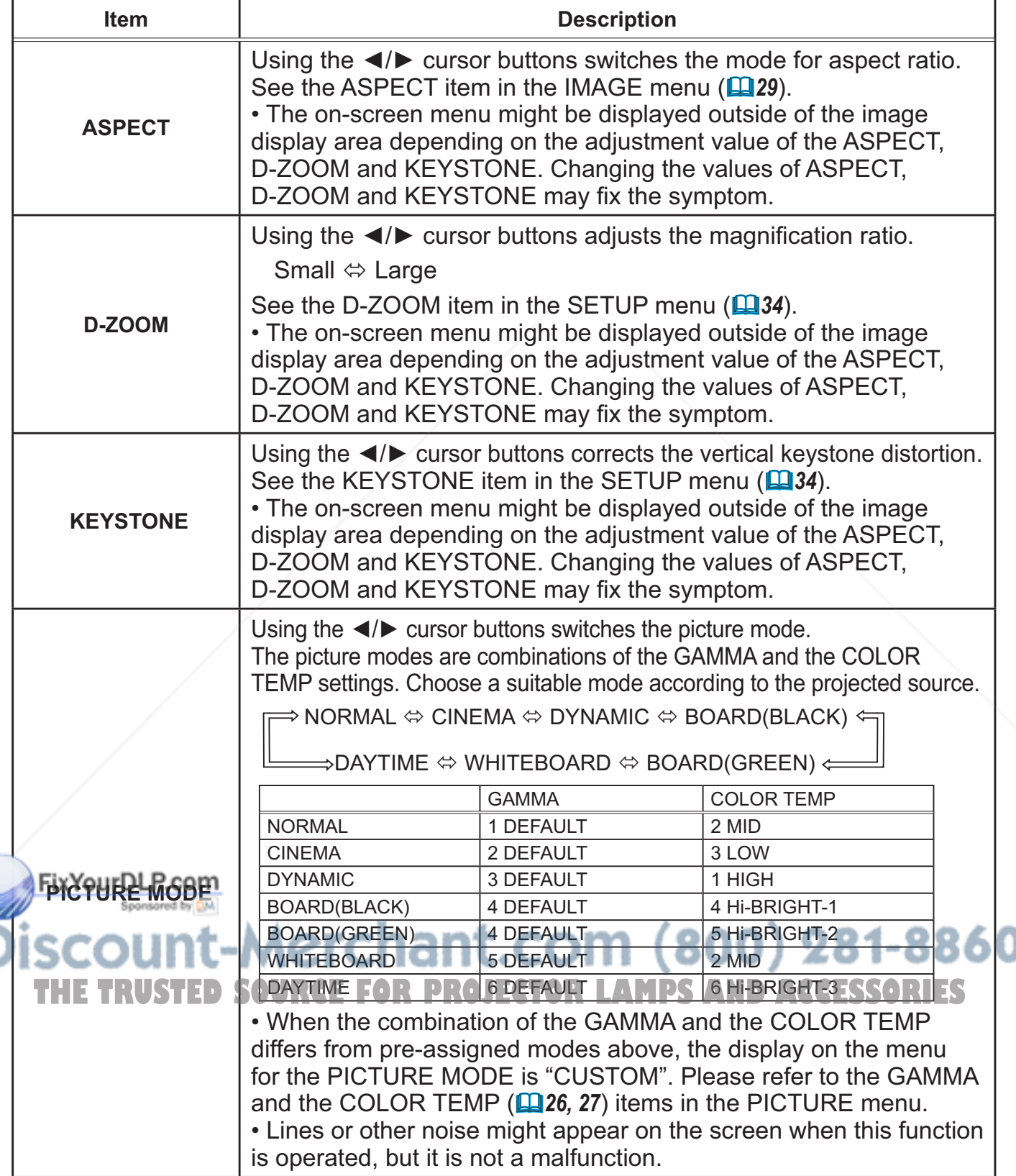

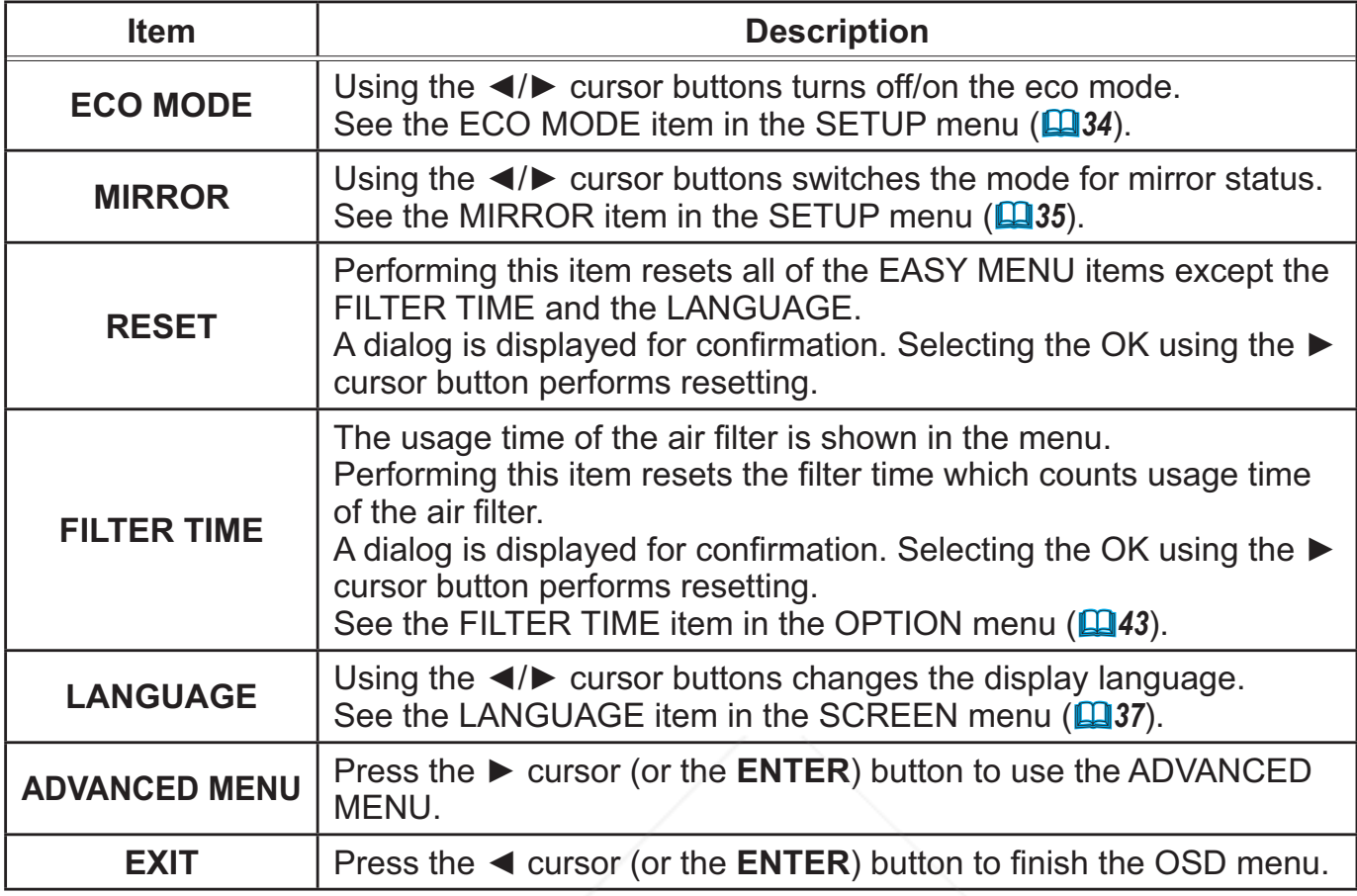

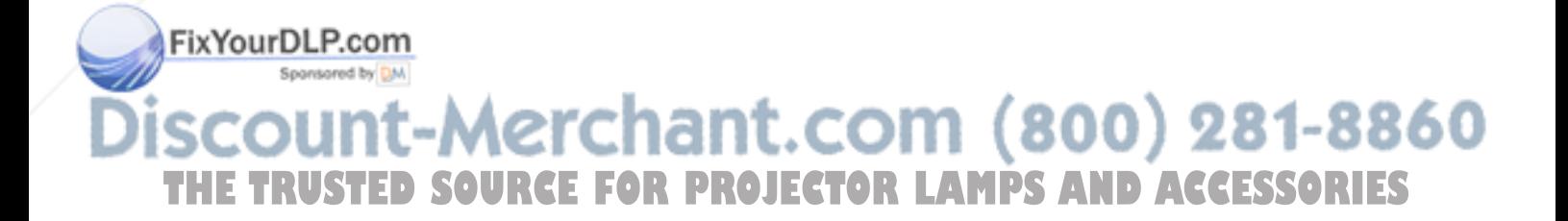

# PICTURE menu

From the PICTURE menu, items shown in the table below can be performed.

Select an item using the **A/▼** cursor buttons, and press the ► cursor (or the **ENTER**) button to execute the item. Then perform it according to the following table.

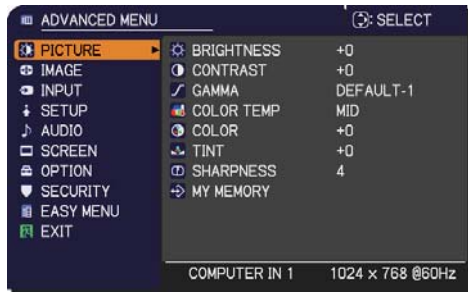

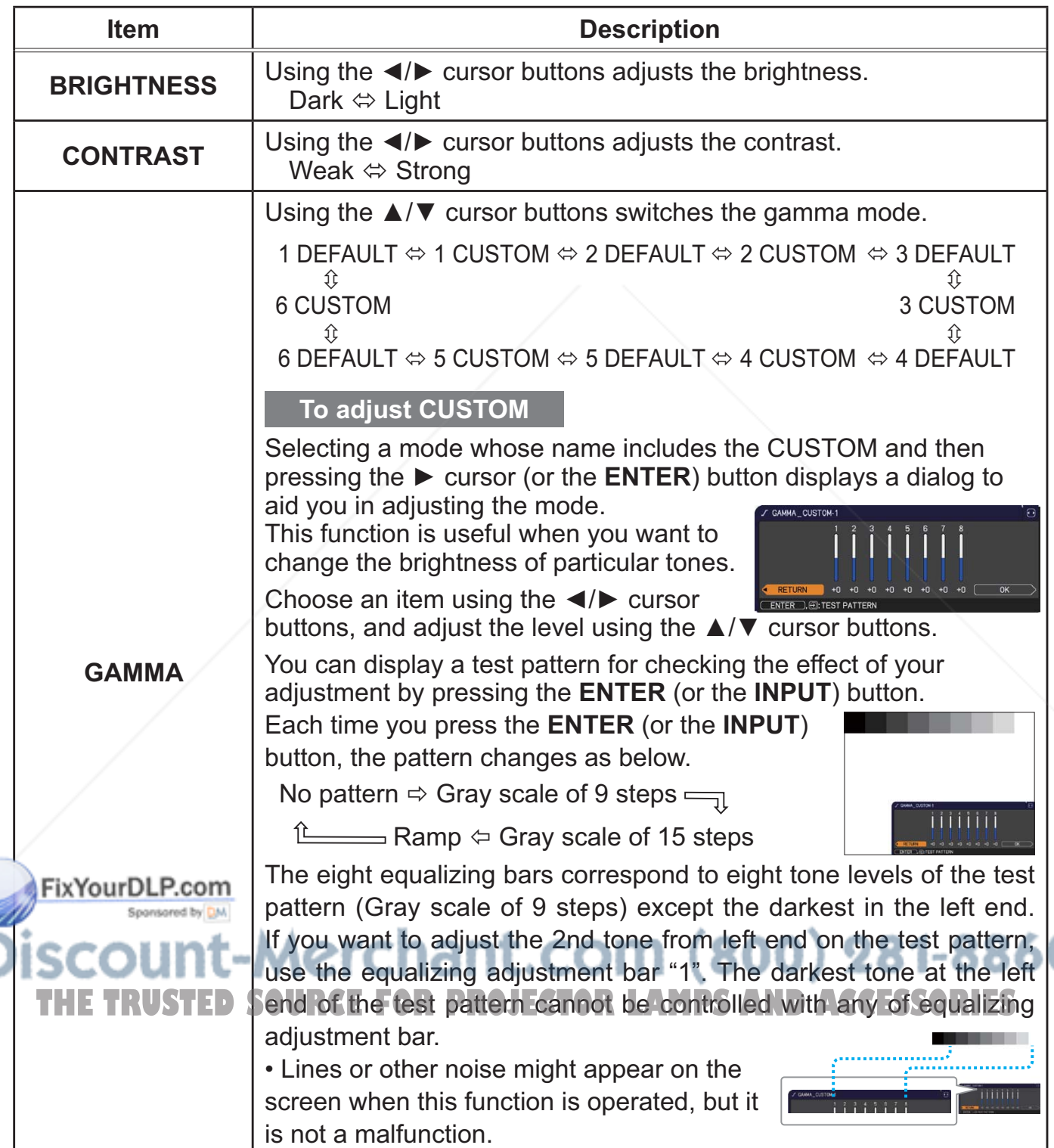

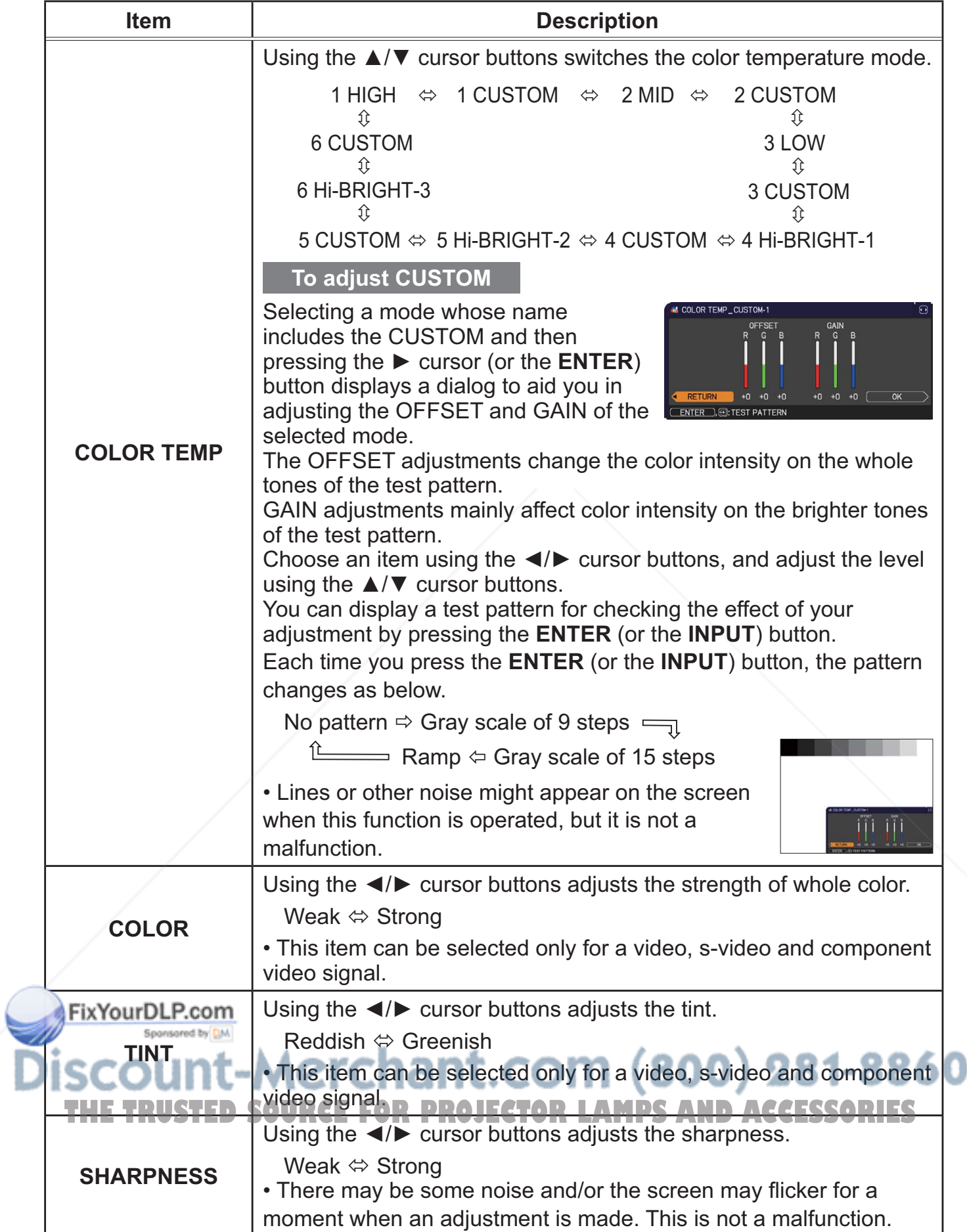

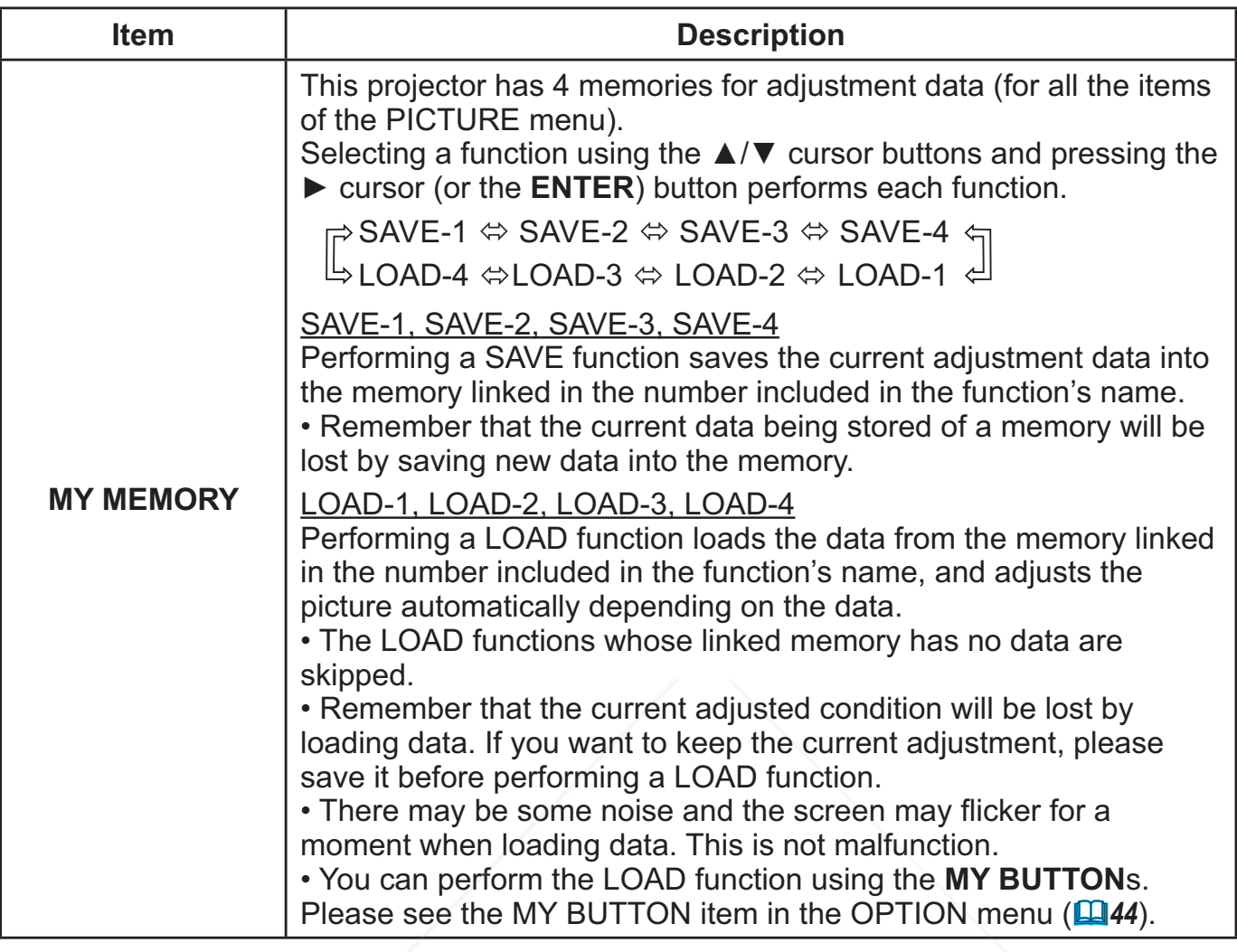

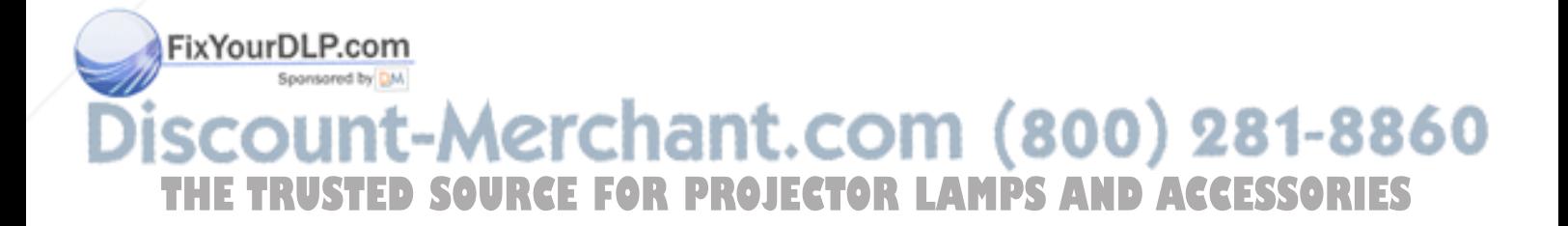

# IMAGE menu

From the IMAGE menu, items shown in the table below can be performed.

Select an item using the **A/▼** cursor buttons, and press the ► cursor (or the **ENTER**) button to execute the item. Then perform it according to the following table.

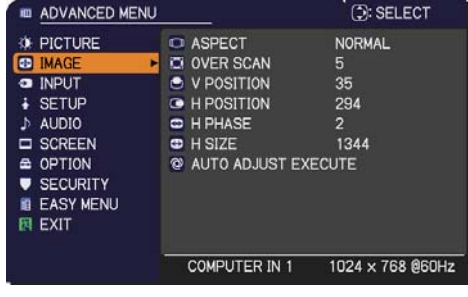

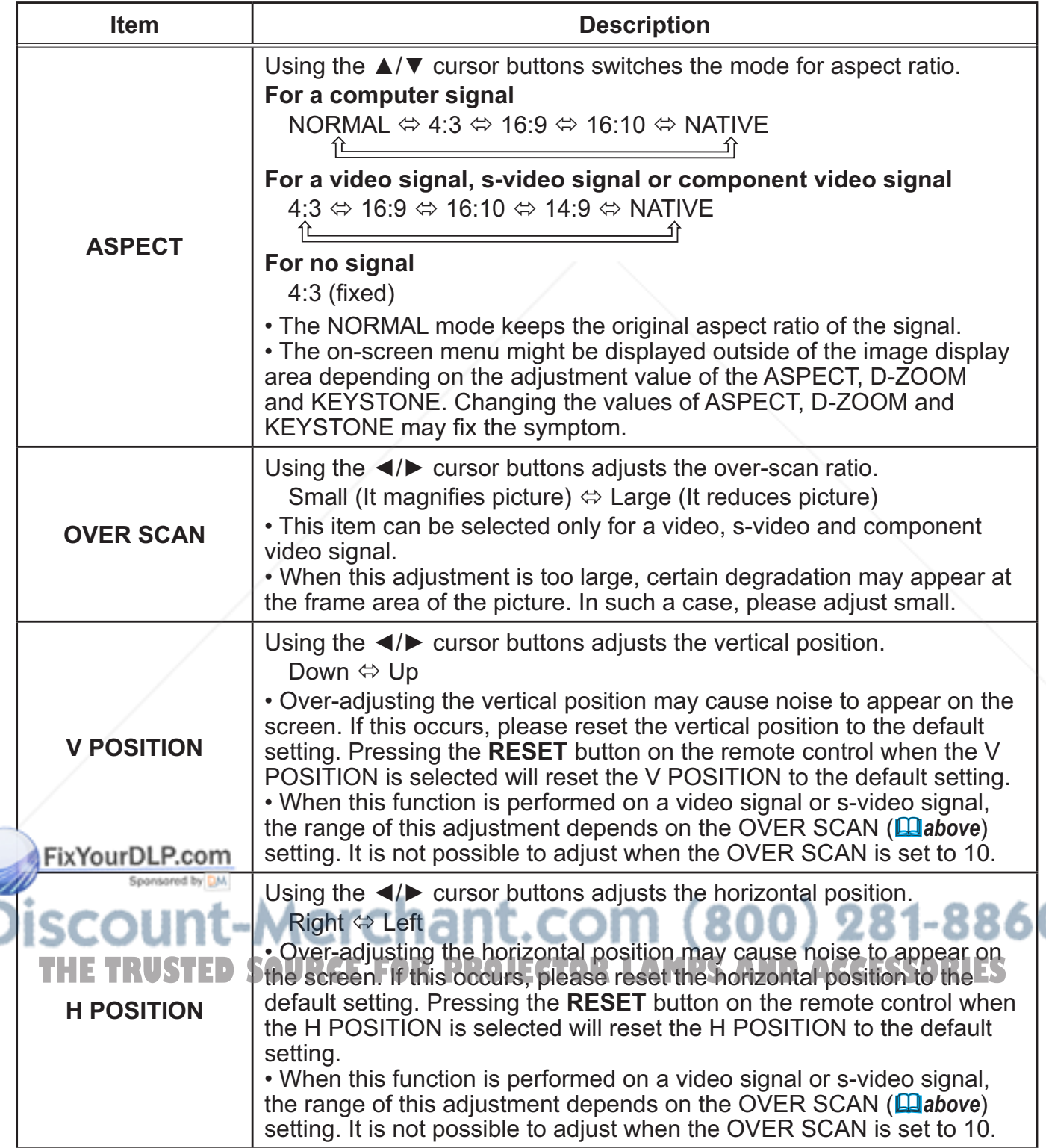

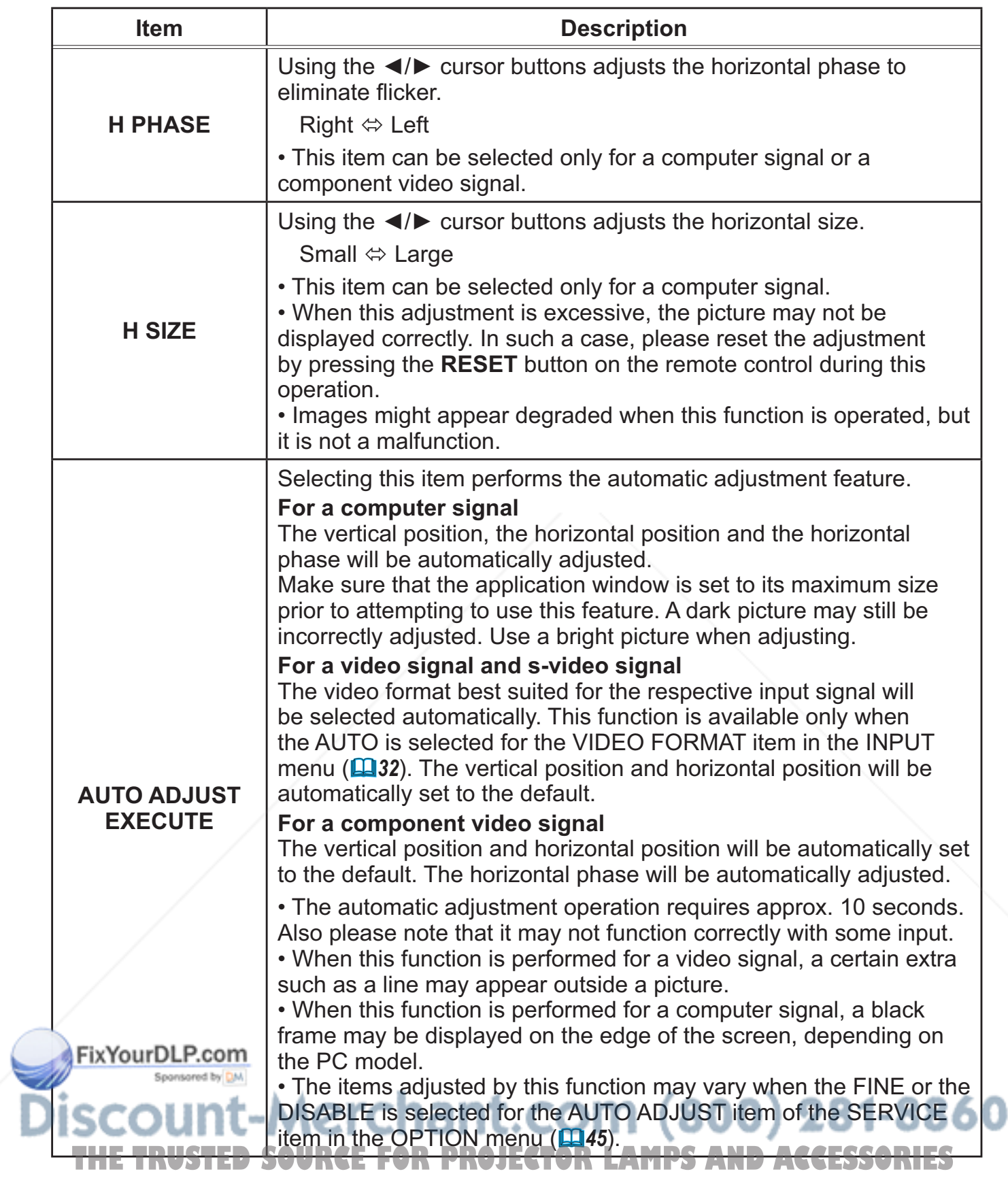

# INPUT menu

From the INPUT menu, items shown in the table below can be performed.

Select an item using the **A/V** cursor buttons, and press the ► cursor (or the **ENTER**) button to execute the item. Then perform it according to the following table.

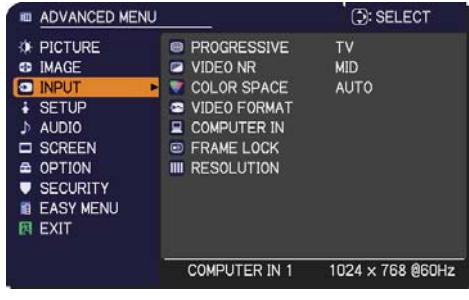

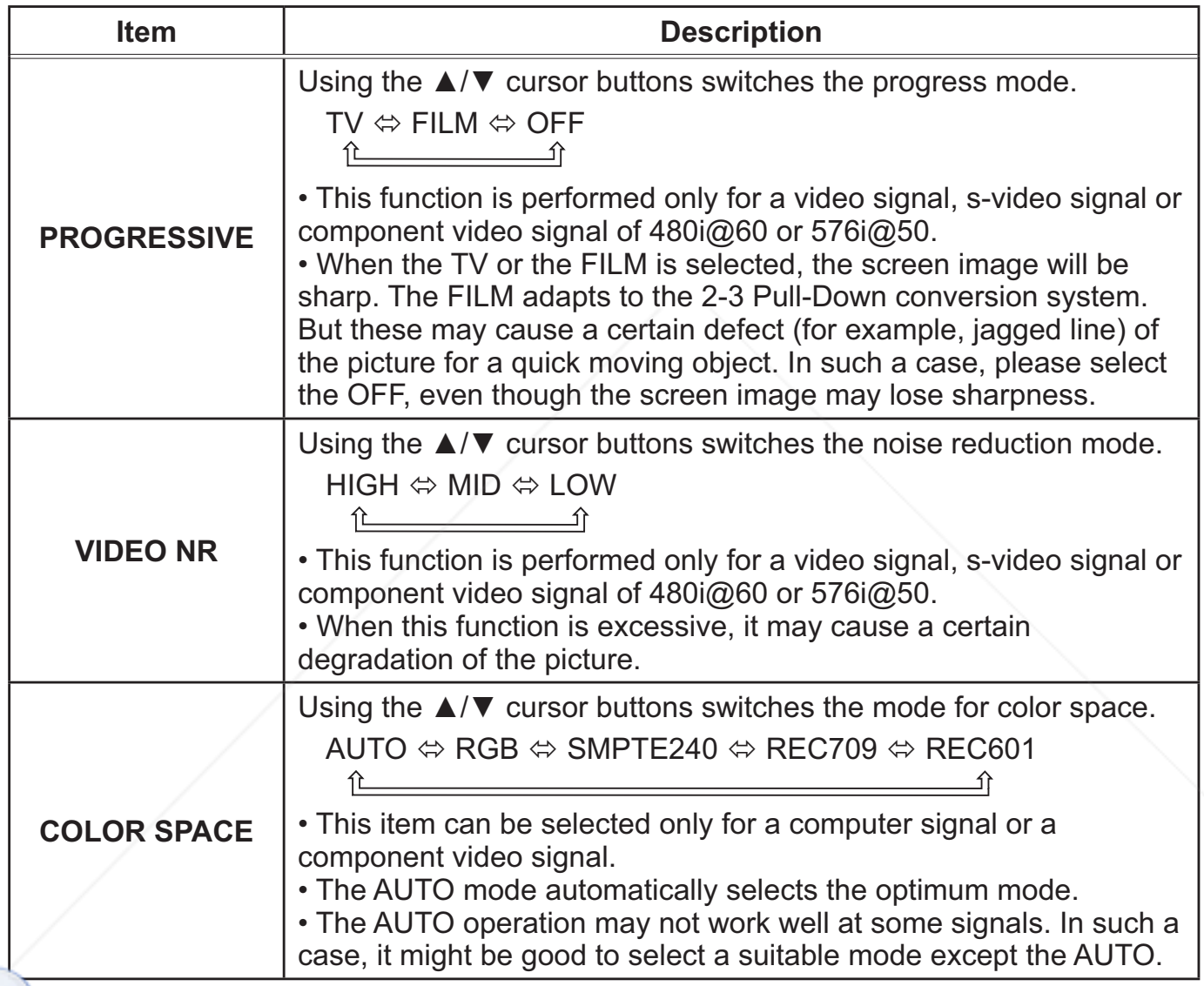

(continued on next page)

count-Merchant.com (800) 281-8860 **THE TRUSTED SOURCE FOR PROJECTOR LAMPS AND ACCESSORIES** 

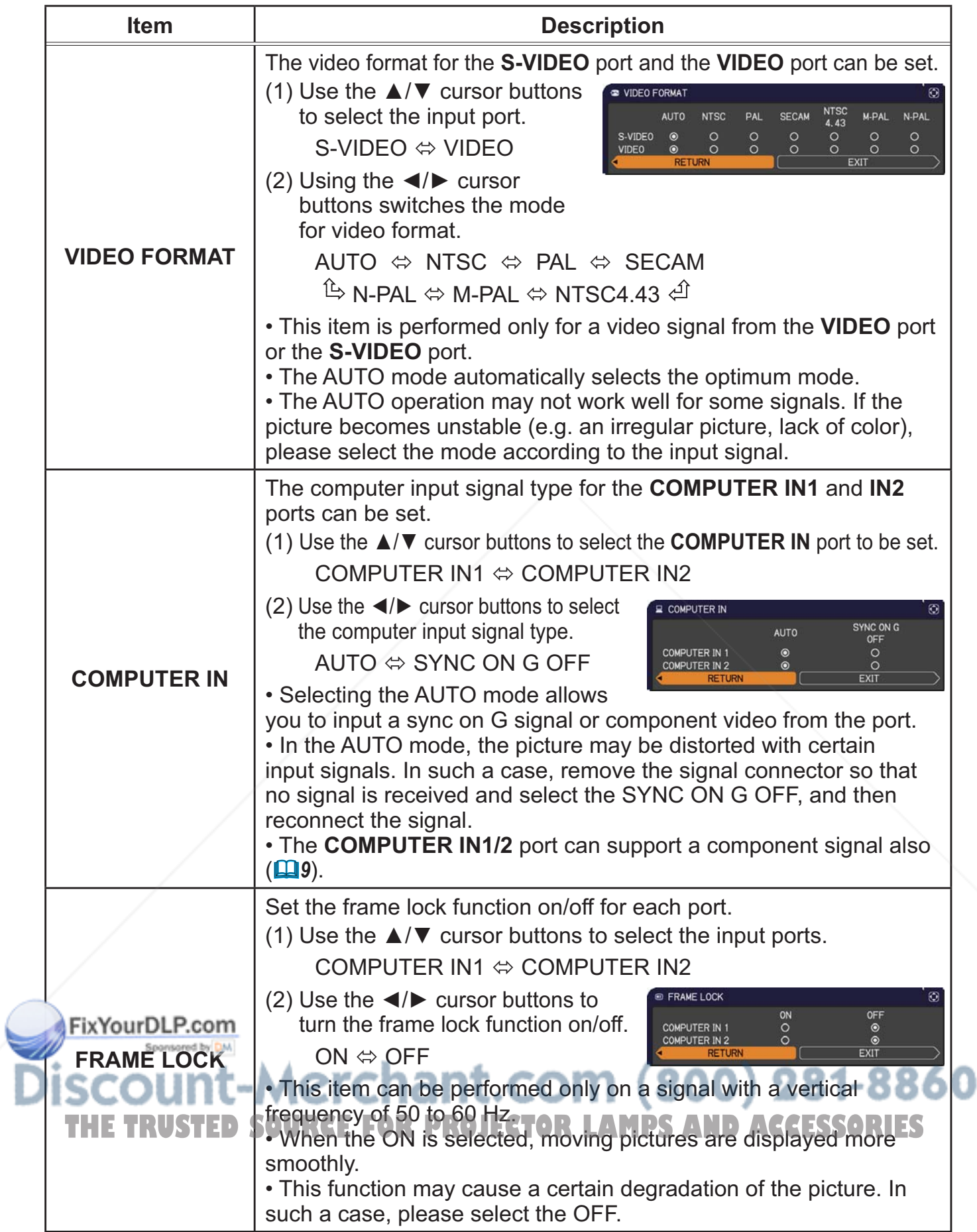

![](_page_33_Picture_157.jpeg)

SETUP menu

From the SETUP menu, items shown in the table below can be performed.

Select an item using the **A/V** cursor buttons, and press the ► cursor (or the **ENTER**) buttonn to execute the item. Then perform it according to the following table.

![](_page_34_Picture_194.jpeg)

![](_page_34_Picture_195.jpeg)

![](_page_35_Picture_181.jpeg)

# AUDIO menu

From the AUDIO menu, items shown in the table below can be performed. Select an item using the ▲/▼ cursor buttons, and press the ► cursor (or the **ENTER**) button to execute the item. Then perform it according to the following table.

![](_page_36_Picture_3.jpeg)

![](_page_36_Picture_168.jpeg)

# SCREEN menu

From the SCREEN menu, items shown in the table below can be performed.

Select an item using the **A/▼** cursor buttons, and press the ► cursor (or the **ENTER**) button to execute the item. Then perform it according to the following table.

![](_page_37_Picture_190.jpeg)

![](_page_37_Picture_191.jpeg)

![](_page_38_Picture_153.jpeg)

![](_page_38_Picture_3.jpeg)

![](_page_39_Picture_117.jpeg)

![](_page_39_Picture_3.jpeg)

![](_page_40_Picture_206.jpeg)

![](_page_41_Picture_151.jpeg)

#### OPTION menu

From the OPTION menu, items shown in the table below can be performed.

Select an item using the **A/▼** cursor buttons, and press the ► cursor (or the **ENTER**) button to execute the item, except for the items LAMP TIME and FILTER TIME. Then perform it according to the following table.

![](_page_42_Picture_142.jpeg)

![](_page_42_Picture_143.jpeg)

![](_page_42_Picture_7.jpeg)

![](_page_43_Picture_159.jpeg)

continued on next page)<br>THXYourDLP.com

![](_page_43_Picture_3.jpeg)

![](_page_44_Picture_208.jpeg)

![](_page_45_Picture_170.jpeg)

![](_page_46_Picture_146.jpeg)

#### SECURITY menu

# SECURITY menu

This projector is equipped with security functions. From the SECURITY menu, items shown in the table below can be performed.

To use SECURITY menu: User registration is required before using the security functions.

#### **Enter the SECURITY menu**

- 1. Use the ▲/▼ cursor buttons on the SECURITY menu to select ENTER PASSWORD and press the ► cursor (or the **ENTER**) button. The ENTER PASSWORD box will be displayed.
- 2. Use the ▲/▼/◄/► cursor buttons to enter the registered password. The factory default password is **5010**. This password can be changed (**Q below**). Move the cursor to the right side of the ENTER PASSWORD box and press the ► cursor (or the **ENTER**) button to display the SECURITY menu.

• It is strongly recommended the factory default password to be changed as soon as possible.

• If an incorrect password is input, the ENTER PASSWORD box will be displayed again. If incorrect password is input 3 times, the projector will turn off. Afterwards the projector will turn off every time an incorrect password is input.

3. Items shown in the table below can be performed.

#### **If you have forgotten your password**

- (1) While the ENTER PASSWORD box is displayed, press and hold the **RESET** (or press the ◄ cursor and the **INPUT** buttons at the same time) button for about 3 seconds.
- (2) The 10 digit Inquiring Code will be displayed. Contact your dealer with the 10 digit Inquiring Code. Your password will be sent after your user registration information is confirmed.

• If there is no key input for about 55 seconds while the Inquiring Code is displayed, the menu will close. If necessary, repeat the process from (1).

![](_page_47_Picture_263.jpeg)

![](_page_47_Picture_16.jpeg)

![](_page_47_Picture_17.jpeg)

![](_page_47_Picture_18.jpeg)

![](_page_48_Picture_199.jpeg)

![](_page_49_Picture_170.jpeg)

![](_page_50_Picture_204.jpeg)

![](_page_51_Picture_187.jpeg)

![](_page_52_Picture_190.jpeg)

**THE TRUSTED SOURCE FOR PROJECTOR LAMPS AND ACCESSORIES** 

#### **Maintenance**

#### Replacing the lamp

A lamp has finite product life. Using the lamp for long periods of time could cause the pictures darker or the color tone poor. Note that each lamp has a different lifetime, and some may burst or burn out soon after you start using them. Preparation of a new lamp and early replacement are recommended. To prepare a new lamp, make contact with your dealer and tell the lamp type number.

#### **Type number : DT01091**

#### Replacing the lamp

- 
- 1. Turn the projector off, and unplug the power cord. Allow the projector to cool for at least 45 minutes.
- 
- 2. Prepare a new lamp. If the projector is mounted on a ceiling, or if the lamp has broken, also ask the dealer to replace the lamp.

# **In case of replacement by yourself, follow the**

- **following procedure.**<br>2 Loosen the screw (marked by arrow) of the lamp
- 3. Loosen the screw (marked by arrow) of the lamp cover and then slide and lift the lamp cover to the side to remove it.
- $\overline{4}$ . Loosen the 2 screws (marked by arrow) of the lamp, and slowly pick up the lamp by the handles. **Never** loosen any other screws.
- 5. Insert the new lamp, and retighten firmly the 2 screws of the lamp that are loosened in the previous process to lock it in place.
- 6. While putting the interlocking parts of the lamp cover
- and the projector together, slide the lamp cover back in place. Then firmly fasten the screw of the lamp cover.
- 7. Turn the projector on and reset the lamp time using the LAMP TIME item in the OPTION menu.
	- - (1) Press the **MENU** button to display a menu.
		- (2) Point at the ADVANCED MENU in the menu using the ▲/▼ cursor buttons, then press the ► cursor (or the **ENTER**) button.
	- $Fi3$  Puint at the OPTION in the left column of the menu using the  $\triangle$ / $\triangledown$  cursor buttons, then press the ► cursor (or the **ENTER**) button.
	- (4) Point at the LAMP TIME using the ▲/▼ cursor buttons, then press the ► cursor (or the **ENTER** / the **RESET**) button. A dialog will appear.
	- THE EINTER? WE NESETT button: A dialog will appeal.<br>THE TRUSTER ORIES the Decision button to select the "OK" on the dialog. It performs resetting the lamp time.

► Do not touch any inner space of the projector, while the lamp is taken out. **A CAUTION** 

**NOTE** • Please reset the lamp time only when you have replaced the lamp, for a suitable indication about the lamp.

![](_page_53_Figure_26.jpeg)

lamp cover

![](_page_53_Picture_27.jpeg)

Œ

#### *Replacing the lamp (continued)*

# Lamp warning **A HIGH VOLTAGE A HIGH TEMPERATURE A HIGH PRESSURE**

**WARNING** ► The projector uses a high-pressure mercury glass lamp. The lamp can break with a loud bang, or burn out, if jolted or scratched, handled while hot, or worn over time. Note that each lamp has a different lifetime, and some may burst or burn out soon after you start using them. In addition, when the bulb bursts, it is possible for shards of glass to fly into the lamp housing, and for gas containing mercury to escape from the projector's vent holes.

►**About disposal of a lamp:** This product contains a mercury lamp; do not put it in a trash. Dispose of it in accordance with environmental laws.

• For lamp recycling, go to www.lamprecycle.org (in the US).

• For product disposal, consult your local government agency

or www.eiae.org (in the US) or www.epsc.ca (in Canada).

For more information, call your dealer.

![](_page_54_Picture_175.jpeg)

# Cleaning and replacing the air filter

The air filter has two kinds of filters inside. Please check and clean the air filter periodically. When the indicators or a message prompts you to clean the air filter, comply with it as soon as possible. If the filters are damaged or heavily soiled, replace them with the new ones. To prepare the new filters, make contact with your dealer and tell the following type number.

#### **Type number : UX35971** (Filter unit)

When you replace the lamp, please replace the air filter. An air filter of specified type will come together with a replacement lamp for this projector.

- 1 Turn the projector off, and unplug the power cord.
- Allow the projector to sufficiently cool down.
- 2. Use a vacuum cleaner on and around the filter cover.
- 3. Pick and pull up the filter cover knobs to take it off.
- 4 Use a vacuum cleaner for the filter vent of the projector.
- 5. Take the fine meshed filter out while holding the filter cover. It is recommended to leave the coarse meshed filter in the filter cover as it is.
- $6$  Use a vacuum cleaner on both sides of the fine meshed filter while holding it so it will not be sucked in. Use a vacuum cleaner for the inside of the filter cover to clean up the coarse meshed filter. If the filters are damaged or heavily soiled, replace them with new ones.
- 7 Put the fine meshed filter on the coarse meshed one, turning its stitched side up.
- 8. Put the filter unit back into the projector.
- 9. Turn the projector on and reset the filter time using the FILTER TIME item in the EASY MENU.
	- (1) Press the **MENU** button to display a menu.
	- (2) Point at the FILTER TIME using the  $\triangle/\triangledown$  cursor buttons, then press the ► cursor (or the **ENTER** / the **RESET**) button. A dialog will appear.
	- (3) Press the  $\blacktriangleright$  cursor button to select the "OK" on the dialog. It performs resetting the filter time.

**AWARNING** ► Before taking care of the air filter, make sure the power cable **is hot plugged in, then allow the projector to cool sufficiently.** 

► Use only the air filter of the specified type. Do not use the projector without the air filter or the filter cover. It could result in a fire or malfunction to the projector. ► Clean the air filter periodically. If the air filter becomes clogged by dust or the like, **Explan the air interperiodically**. It the air filter becomes clogged by quartique like,  $\frac{1}{2}$ 

NOTE • Please reset the filter time only when you have cleaned or replaced the air filter, for a suitable indication about the air filter.

• The projector may display the message such as the "CHECK THE AIR FLOW" or turn off the projector, to prevent the internal heat level rising.

Intake vent Filter unit Filter cover Filter 7.

 (coarse meshed) Filter (fine meshed)

![](_page_55_Picture_25.jpeg)

![](_page_55_Picture_26.jpeg)

Filter cover knobs

4.

### Other care

#### **Inside of the projector**

In order to ensure the safe use of your projector, please have it cleaned and inspected by your dealer about once every year.

#### **Caring for the lens**

• If the lens is flawed, soiled or fogged, it can cause deterioration in display quality. Handle the projector carefully to prevent the lens from being scratched or soiled.

• If the lens is soiled or fogged, please take care of the lens by following steps below.

- Turn the projector off, and unplug the power cord. Allow the projector to cool 1. I understanding.
- 
- 2. After making sure that the projector is cool adequately, lightly wipe the lens with a commercially available lens-cleaning wipe. Do not touch the lens directly with your hand.

#### **Caring for the cabinet and remote control**

Incorrect care could have adverse influence such as discoloration, peeling paint, etc.

- 1 Turn the projector off, and unplug the power cord. Allow the projector to cool sufficiently.
- 2. After making sure that the projector is cool adequately, lightly wipe with gauze
- or a soft cloth.

If the projector is extremely dirty, dip soft cloth in water or a neutral cleaner diluted in water, and wipe lightly after wringing well. Then, wipe lightly with a soft, dry cloth.

**WARNING** ► Before caring, make sure the power cord is not plugged in, and then allow the projector to cool sufficiently. The care in a high temperature state of the projector could cause a burn and/or malfunction to the projector. ► Never try to care for the inside of the projector personally. Doing is so dangerous.

►Avoid wetting the projector or inserting liquids in the projector. It could result in a fire, an electric shock, and/or malfunction to the projector.

*Do not put anything containing water, cleaners or chemicals near the projector.* • Do not use aerosols or sprays.

CAUTION ► Please take right care of the projector according to the **Following. Incorrect care could cause not only an injury but adverse influence S** such as discoloration, peeling paint, etc.

►Do not use cleaners or chemicals other than those specified in this manual.

▶ Do not polish or wipe with hard objects.

#### **Troubleshooting**

If an abnormal operation should occur, stop using the projector immediately.

**WARNING** ► Never use the projector if abnormal operations such as smoke, strange odor, excessive sound, damaged casing or elements or cables, penetration of liquids or foreign matter, etc. should occur. In such cases, immediately disconnect the power plug from the power outlet. After making sure that the smoke or odor has stopped, contact to your dealer or service company.

Otherwise if a problem occurs with the projector, the following checks and measures are recommended before requesting repair. If this does not resolve the problem, please contact your dealer or service company. They will tell you what warranty condition is applied.

![](_page_57_Picture_6.jpeg)

## Related messages

When some message appears, check and cope with it according to the following table. Although these messages will be automatically disappeared around several minutes, it will be reappeared every time the power is turned on.

![](_page_58_Picture_132.jpeg)

Discount-Merchant.com (800) 281-8860 **THE TRUSTED SOURCE FOR PROJECTOR LAMPS AND ACCESSORIES** 

# Regarding the indicator lamps

When operation of the **POWER**, **TEMP** and **LAMP** indicators differs from usual, check and cope with it according to the following table.

![](_page_59_Picture_301.jpeg)

#### *Regarding the indicator lamps (continued)*

![](_page_60_Picture_239.jpeg)

• When the interior portion has become overheated, for safety purposes, the projector is automatically shut down, and the indicator lamps may also be turned off. In such a case, disconnect the power cord, and wait at least 45 minutes. After the projector has sufficiently cooled down, please make confirmation of the attachment state of the lamp and lamp cover, and then turn the power on again. NOTE

#### **Troubleshooting**

# Shutting the projector down<br>
and the projector down Shutdown switch

Only when the projector can not be turned off by usual procedure (**Q14**), please push the shutdown switch using a pin or similar, and disconnect the power plug from the power outlet. Before turning it on again, wait at least 10 minutes to make the projector cool down enough.

# Resetting all settings

When it is hard to correct some wrong settings, the FACTORY RESET function of SERVICE item in OPTION menu ( $\overline{u}$ 46) can reset all settings(except LANGUAGE, FILTER TIME, LAMP TIME, FILTER MESSAGE and SECURITY settings and etc.) to the factory default.

## Phenomena that may be easy to be mistaken for machine defects

About the phenomenon confused with a machine defect, check and cope with it according to the following table.

![](_page_61_Picture_205.jpeg)

![](_page_61_Picture_9.jpeg)

#### *Phenomena that may be easy to be mistaken for machine defects (continued)*

![](_page_62_Picture_201.jpeg)

(Continued on next page) RCE FOR PROJECTOR LAMPS AND ACCESSORIES

#### *Phenomena that may be easy to be mistaken for machine defects (continued)*

![](_page_63_Picture_192.jpeg)

N**OTE Although bright spots or dark spots may appear on the screen, this** is a unique characteristic of liquid crystal displays, and it does not constitute or imply a machine defect. **PR 245 THE TRUSTED SOURCE FOR PROJECTOR LAMPS AND ACCESSORIES** 

# Specifications

# **Specifications**

![](_page_64_Picture_142.jpeg)

#### *Specifications (continued)*

![](_page_65_Figure_2.jpeg)

[unit: mm]

![](_page_65_Picture_4.jpeg)

![](_page_66_Picture_0.jpeg)

This user manual is provided as a free service by FixYourDLP.com. FixYourDLP is in no way responsible for the content of this manual, nor do we guarantee its accuracy. FixYourDLP does not make any claim of copyright and all copyrights remain the property of their respective owners.

About FixYourDLP.com

FixYourDLP.com (http://www.fixyourdlp.com) is the World's #1 resource for media product news, reviews, do-it-yourself guides, and manuals.

Informational Blog: http://www.fixyourdlp.com Video Guides: http://www.fixyourdlp.com/guides User Forums: http://www.fixyourdlp.com/forum

FixYourDLP's Fight Against Counterfeit Lamps: http://www.fixyourdlp.com/counterfeits

# Sponsors:

RecycleYourLamp.org – Free lamp recycling services for used lamps: http://www.recycleyourlamp.org

Lamp Research - The trusted 3rd party lamp research company: http://www.lampresearch.com

Discount-Merchant.com – The worlds largest lamp distributor: http://www.discount-merchant.com

![](_page_66_Picture_10.jpeg)